# Drukarka fiskalna Posnet Thermal FV EJ<br>**INSTrukCja UŻytkownika**

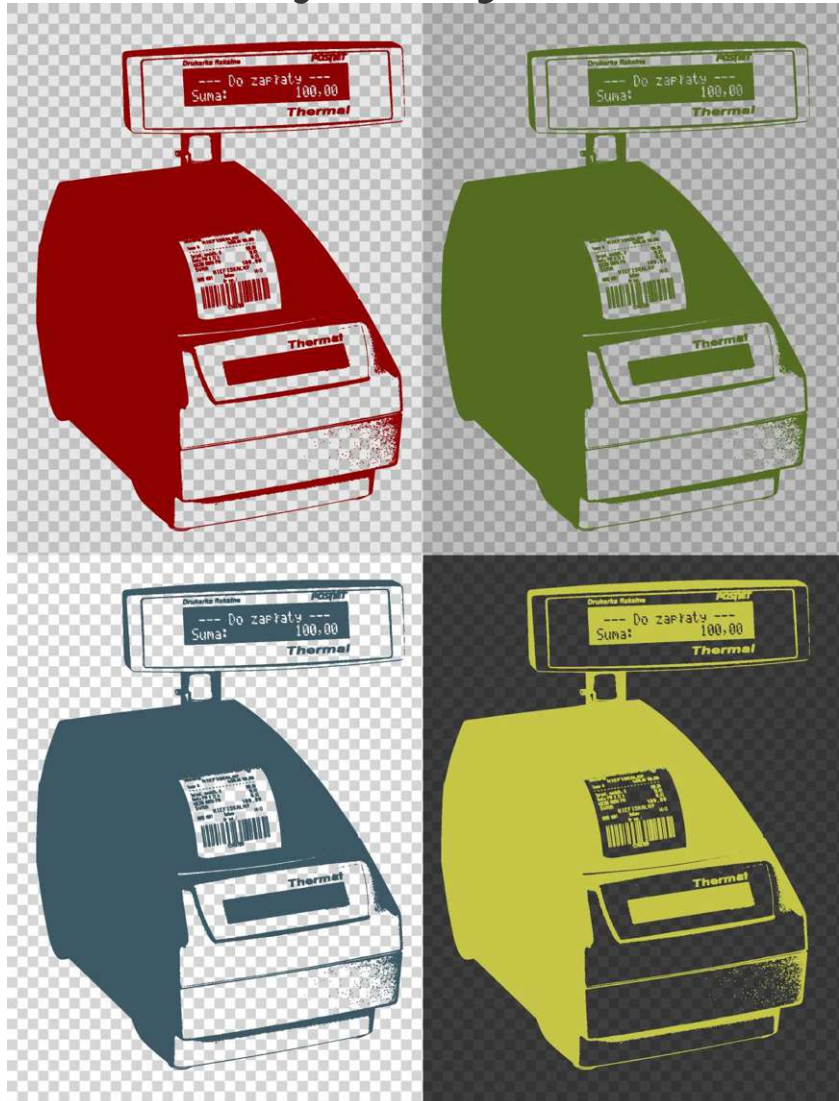

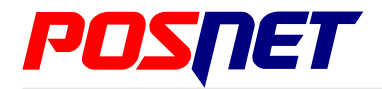

*Wersja dokumentu 1.3*

Prawa autorskie: Posnet Polska S.A. ul. Municypalna 33; 02-281 Warszawa; tel. +48 (0) 22 8686888; faks +48 (0) 22 8686889; www.posnet.com; posnet@posnet.com **bezpłatna infolinia: 0800 120 322**

*Uwaga: Instrukcja może ulec zmianie. Najnowsza wersja dokumentu dostępna jest na stronie internetowej www.posnet.com*

### <span id="page-1-0"></span>**Spis treści**

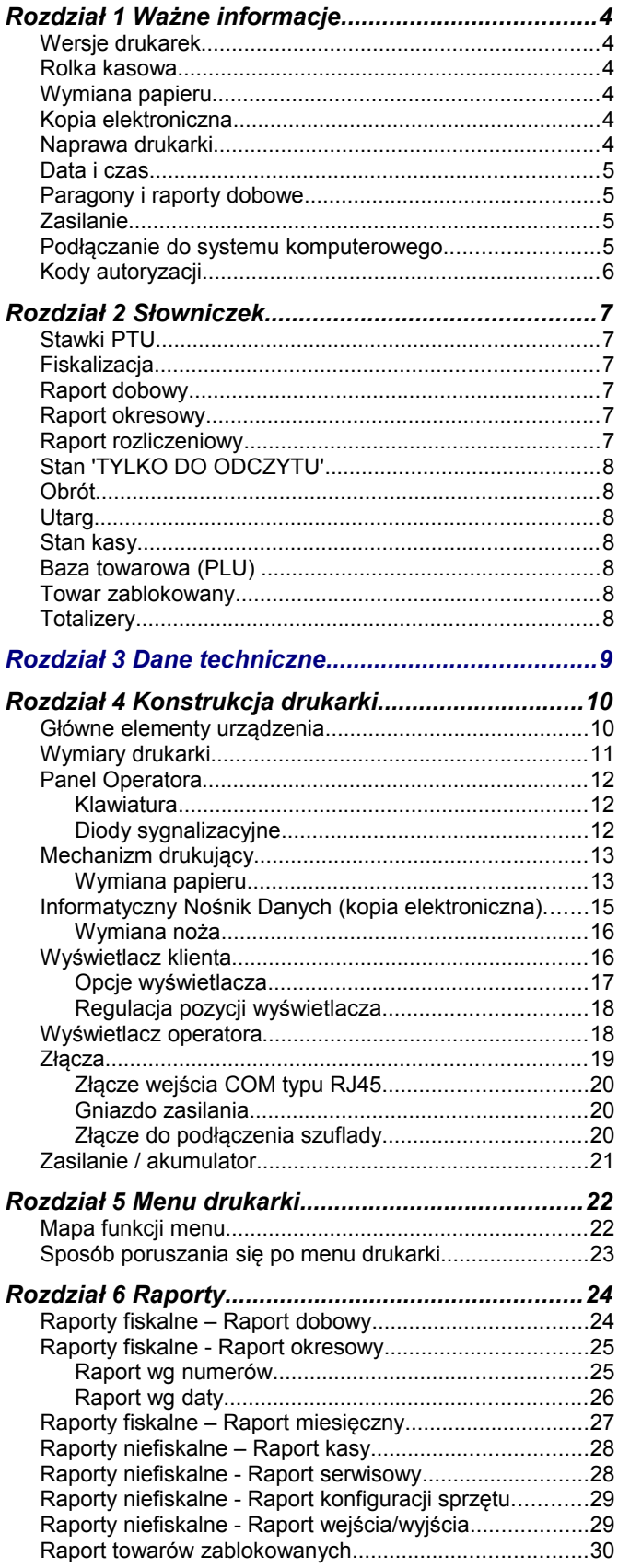

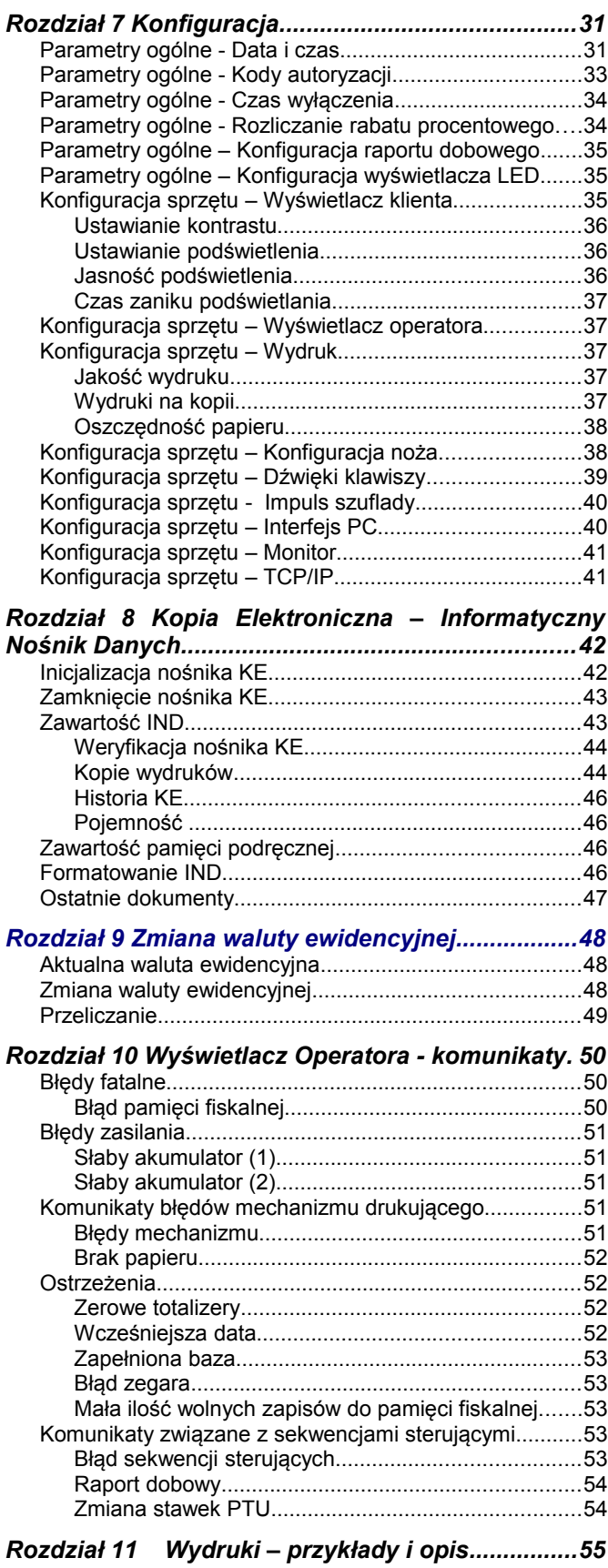

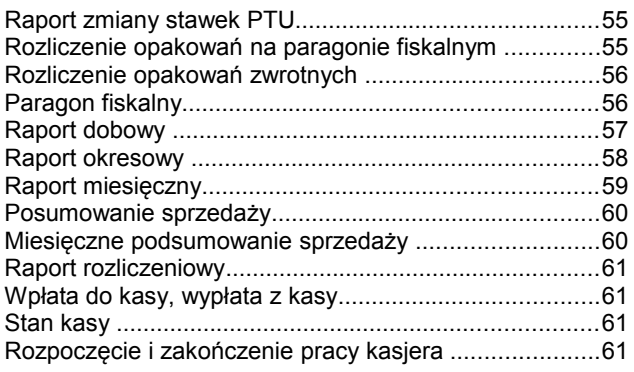

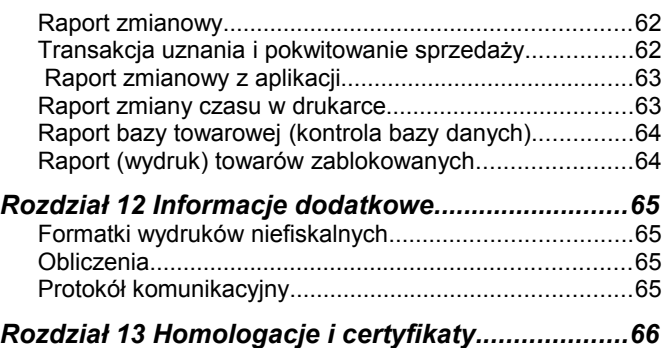

## **Rozdział 1** Ważne informacje

#### **Wersje drukarek**

Niniejsza instrukcja jest przeznaczona do wszystkich modeli drukarek fiskalnych Posnet Thermal FV EJ. Różnice pomiędzy poszczególnymi modelami dotycza dostepnych portów komunikacyjnych, wyświetlaczy operatora i klienta. Opisano je w rozdziale *['Dane techniczne](#page--1-21)'*.

#### **Rolka kasowa**

Należy używać jedynie oryginalnego papieru termicznego (z nadrukiem firmowym POSNET – 100m / 57mm). Używanie innego papieru niż oryginalny może doprowadzić do uszkodzenia głowicy mechanizmu drukującego i znacznie zmniejszyć jakość wydruków.

> **Korzystanie z papieru niespełniającego wymagań określonych przez producenta powoduje utratę gwarancji.**

#### **Wymiana papieru**

Nie wolno wysuwać papieru z komory mechanizmu drukującego, gdy dźwignia dociskająca głowicę (papier) do wałka jest opuszczona - grozi to uszkodzeniem mechanizmu drukującego. Papier należy wymieniać w momencie pojawienia się zabarwionej krawędzi. Więcej informacji na ten temat znajduje się w

rozdziale *['Mechanizm drukujący – wymiana papieru](#page--1-56)'*.

#### **Kopia elektroniczna**

Drukarka Posnet Thermal FV EJ wyposażona jest w Informatyczny Nośnik Danych (IND), na którym archiwizowane są dane dotyczące sprzedaży przeprowadzonej na urządzeniu dotychczas drukowane na rolce kopii.

W drukarce Posnet Thermal FV EJ Informatycznym Nośnikiem Danych jest karta SD/SDHC.

Zgodnie z obowiązującymi przepisami na podatniku ciąży obowiązek prowadzenia bieżącej kontroli w zakresie prawidłowego i terminowego przekazu danych do archiwizowania na IND. Ponadto podatnik ponosi pełną odpowiedzialność za zniszczenie lub zgubienie IND oraz utratę danych, prawidłowo zapisanych przez urządzenie na IND, w inny sposób.

Producent zaleca systematyczne wykonywanie przez podatnika dodatkowych kopii danych na innym nośniku (np. płyta CD)

#### **Naprawa drukarki**

Z wyjątkiem czynności opisanych w niniejszej instrukcji nigdy nie należy wykonywać samodzielnie napraw drukarki. Powinny one być zlecone serwisowi autoryzowanemu przez POSNET. Pracownik serwisu zawsze musi posiadać wystawioną na jego nazwisko ważną legitymację.

Osobom niepowołanym nie wolno, pod groźbą utraty gwarancji, naruszać plomby zabezpieczającej drukarkę

#### **Data i czas**

Zgodnie z obowiązującymi przepisami użytkownik drukarki może samodzielnie zmienić czas raz na dobę maksymalnie o 1 godzinę.

Przed rozpoczęciem sprzedaży należy upewnić się, czy data i czas zegara kasy są prawidłowe. Jeżeli dane nie są poprawne, a rozbieżność przekracza 1 godzinę, należy wezwać serwis.

#### **Paragony i raporty dobowe**

Każda transakcja powinna zakończyć się wydrukowaniem paragonu, który zgodnie z przepisami należy wręczyć osobie kupującej. Każdy dzień pracy (sprzedaży) należy zakończyć wykonaniem raportu dobowego.

#### **Zasilanie**

**Pod groźbą utraty gwarancji należy stosować wyłącznie zasilacz zewnętrzny dołączony do drukarki. Korzystanie z innych zasilaczy może spowodować uszkodzenie drukarki. Nie wolno odłączać zasilania w trakcie drukowania paragonów. Drukarka Posnet Thermal FV EJ jest wyposażona wewnętrzny akumulator. Niemniej zaleca się pracę z podłączonym na stałe zasilaczem kasy. W pełni naładowany akumulator zapewnia wydruk minimum 6 tysięcy linii (bez podłączenia zasilania). W przypadku pełnego rozładowania akumulatora jego ładowanie może trwać do 10 godzin. Nie należy doprowadzać do pełnego rozładowania akumulatora.**

**Zaleca się podłączenie zewnętrznego zasilacza, nawet jeżeli drukarka nie jest używana i jest wyłączona.**

**UWAGA: Całkowite odłączenie zewnętrznego zasilania następuje po wyjęciu wtyku zasilacza z gniazda sieciowego 230V. Gniazdo to powinno znajdować się w pobliżu drukarki, w łatwo dostępnym miejscu.** 

**Podłączanie do systemu komputerowego**

Niedopuszczalne są próby łączenia drukarki z systemem komputerowym, gdy urządzenia są włączone do sieci.

#### **Kody autoryzacji**

Nowa drukarka wymaga wprowadzenia kodu autoryzacji.

Jeżeli nie zostanie on wprowadzony, drukarka zablokuje się po 30 dniach od rozpoczęcia pracy. Urządzenie sygnalizuje aktualny stan komunikatem na wyświetlaczu operatora bezpośrednio po uruchomieniu. Brak komunikatu oznacza, że wszystkie niezbędne kody zostały wprowadzone.

> **Kody autoryzacji dołączone są do drukarki na naklejce, która jest włożona do książki serwisowej lub dostarcza jest sprzedawca drukarki. Po wprowadzeniu kodu należy zachować naklejkę z kodami, lub zapisać je i przechowywać. W przypadku zagubienia kodów autoryzacyjnych skontaktuj się ze sprzedawcą w celu uzyskania ich duplikatów.**

Wprowadzenie kodu może być wymagane po niektórych naprawach wykonywanych przez serwis.

## **Rozdział 2** Słowniczek

#### **Stawki PTU**

W urządzeniach fiskalnych stawki PTU są definiowane i zapisywane do pamięci fiskalnej po raz pierwszy po fiskalizacji urządzenia i mogą być zmieniane w trakcie jego użytkowania (maksimum 30 razy).

#### **Fiskalizacja**

Proces polegający na przełączeniu drukarki w tryb pracy fiskalnej. Fiskalizacji może dokonać wyłącznie autoryzowany przez POSNET przedstawiciel serwisu. Do przeprowadzenia fiskalizacji konieczne jest podanie następujących danych:

- stawki PTU
- nagłówek (nazwę i adres siedziby firmy, miejsce instalacji drukarki)
- numer NIP

**Podanie niewłaściwych danych może doprowadzić do konieczności wymiany modułu fiskalnego.**

#### **Raport dobowy**

Podstawowy raport fiskalny, który należy wykonywać na zakończenie każdego dnia sprzedaży. W raporcie dobowym zawarte są informacje będące podstawą do rozliczenia podatkowego.

Wykonywanie raportów częściej, na przykład na koniec każdej zmiany jest dopuszczalne.

#### **Raport okresowy**

Umożliwia odczyt informacji zapisanych w pamięci fiskalnej w zadanym przedziale czasu. Zawiera wszystkie raporty dobowe zapisane w pamięci fiskalnej w podanym okresie oraz ich podsumowanie. Specjalna forma tego raportu – raport okresowy miesięczny – jest podstawą do rozliczenia podatkowego za dany miesiąc.

#### **Raport rozliczeniowy**

Specjalna forma raportu okresowego. Pierwszy raport tego typu (raport zamykający) wykonywany jest w przypadku zakończenia fiskalnego trybu pracy drukarki, w obecności pracownika Urzędu Skarbowego, przedstawiciela serwisu i właściciela urządzenia. W wersji maksymalnej (za cały okres użytkowania drukarki) zawiera wszystkie informacje zapisane w pamięci fiskalnej od daty fiskalizacji drukarki do daty przejścia w stan "TYLKO DO ODCZYTU".

#### **Stan 'TYLKO DO ODCZYTU'**

Stan, w którym możliwe jest tylko wykonywanie raportów okresowych i rozliczeniowych (sprzedaż jest zablokowana). Przejście w stan 'TYLKO DO ODCZYTU' może być spowodowane:

- wykonaniem 1830 Raportów dobowych
- wystąpieniem 200 "zerowań RAM"
- uszkodzeniem pamięci fiskalnej
- wykonaniem Raportu rozliczeniowego (wykonywany z poziomu Menu Serwisowego)

#### **Obrót**

Suma brutto paragonów (opakowania zwrotne nie są wliczane do obrotu).

#### **Utarg**

Suma brutto paragonów fiskalnych (obrót) i kwot wynikających z obrotu opakowaniami zwrotnymi (przyjęcia i zwroty) płaconych gotówką.

#### **Stan kasy**

Ilość gotówki w kasie, która wynika ze sprzedaży gotówkowej, przyjęć i zwrotów opakowań zwrotnych rozliczanych gotówką oraz wpłat i wypłat do/z kasy.

#### **Baza towarowa (PLU)**

Baza danych zawierająca nazwy towarów (usług) i przypisane do nich stawki PTU. Baza ta jest tworzona automatycznie podczas sprzedaży.

#### **Towar zablokowany**

Zgodnie z wymogami Ministerstwa Finansów drukarka kontroluje zmiany stawki VAT dla każdego towaru, który znajduje się w bazie towarowej (pamięci) drukarki. Towar, dla którego stawkę VAT zwiększono, następnie zmniejszono i ponownie próbowano zwiększyć nie może być przez drukarkę sprzedany i jest tym samym zablokowany. Żeby odblokować towar należy przywrócić mu poprzednią stawkę VAT.

#### **Totalizery**

Wewnętrzne liczniki drukarki, w których przechowywane są informacje o sprzedaży w poszczególnych stawkach podatkowych (A...G), liczbie wystawionych paragonów, liczbie i kwocie anulowanych paragonów itp. Totalizery są zerowane po wykonaniu Raportu dobowego.

## **Rozdział 3** Dane techniczne

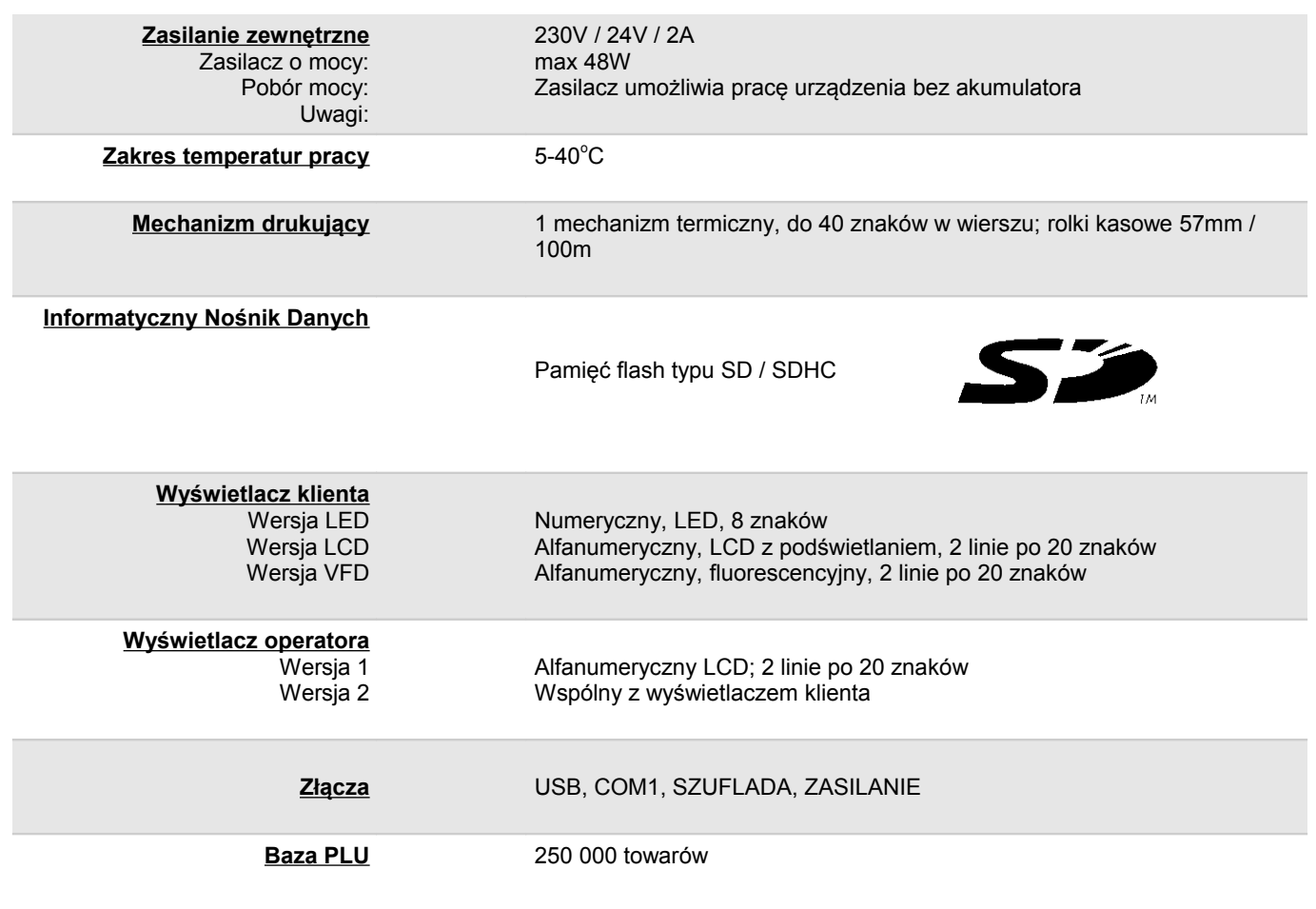

**Niniejszy wyrób jest zgodny z wymaganiami dyrektyw nowego podejścia w zakresie kompatybilności elektromagnetycznej (dyrektywa 2004/108/WE), oraz w zakresie bezpieczeństwa użytkowania (dyrektywa 2006/95/WE). W celu zapewnienia odpowiednich warunków pracy wymagane jest, aby urządzenia współpracujące z wyrobem (komputer, monitor, itp.) posiadały oznaczenie CE.**

## **Rozdział 4** Konstrukcja drukarki

**Główne elementy urządzenia**

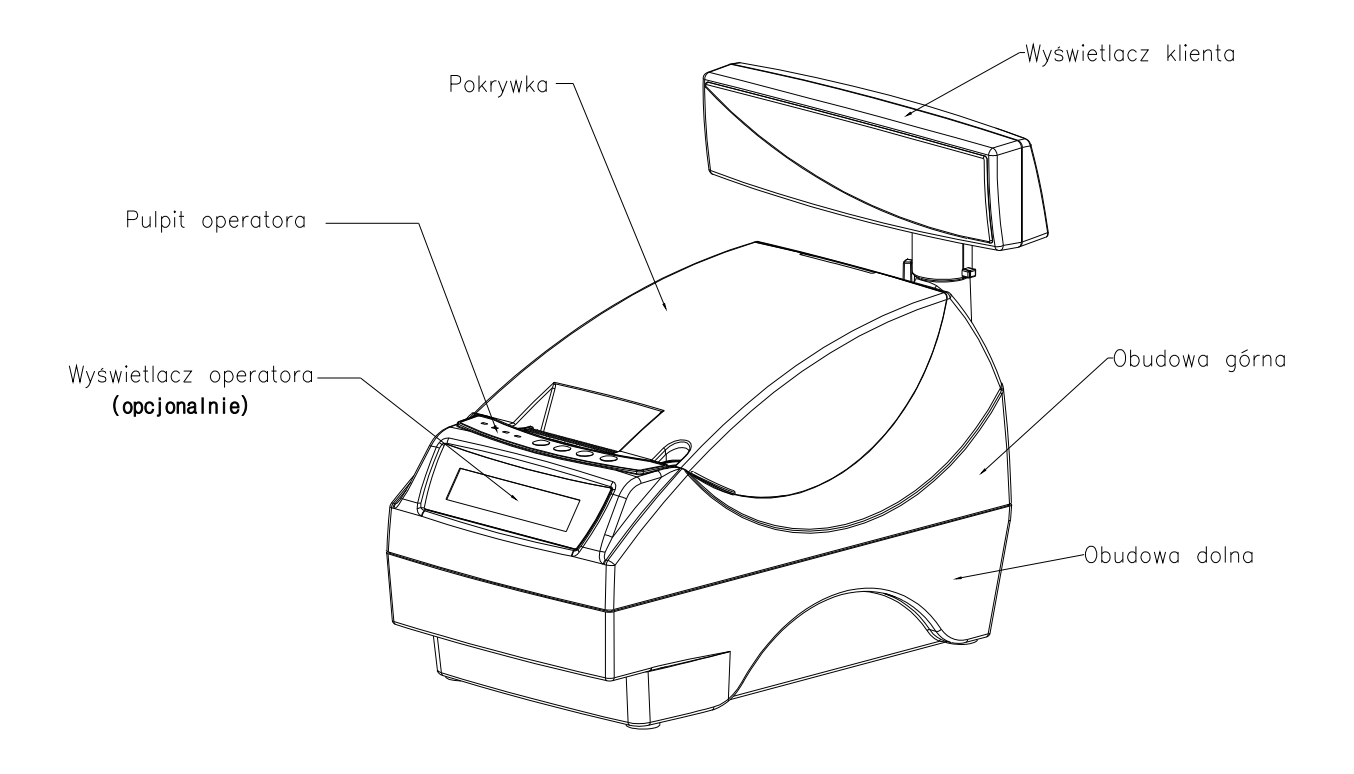

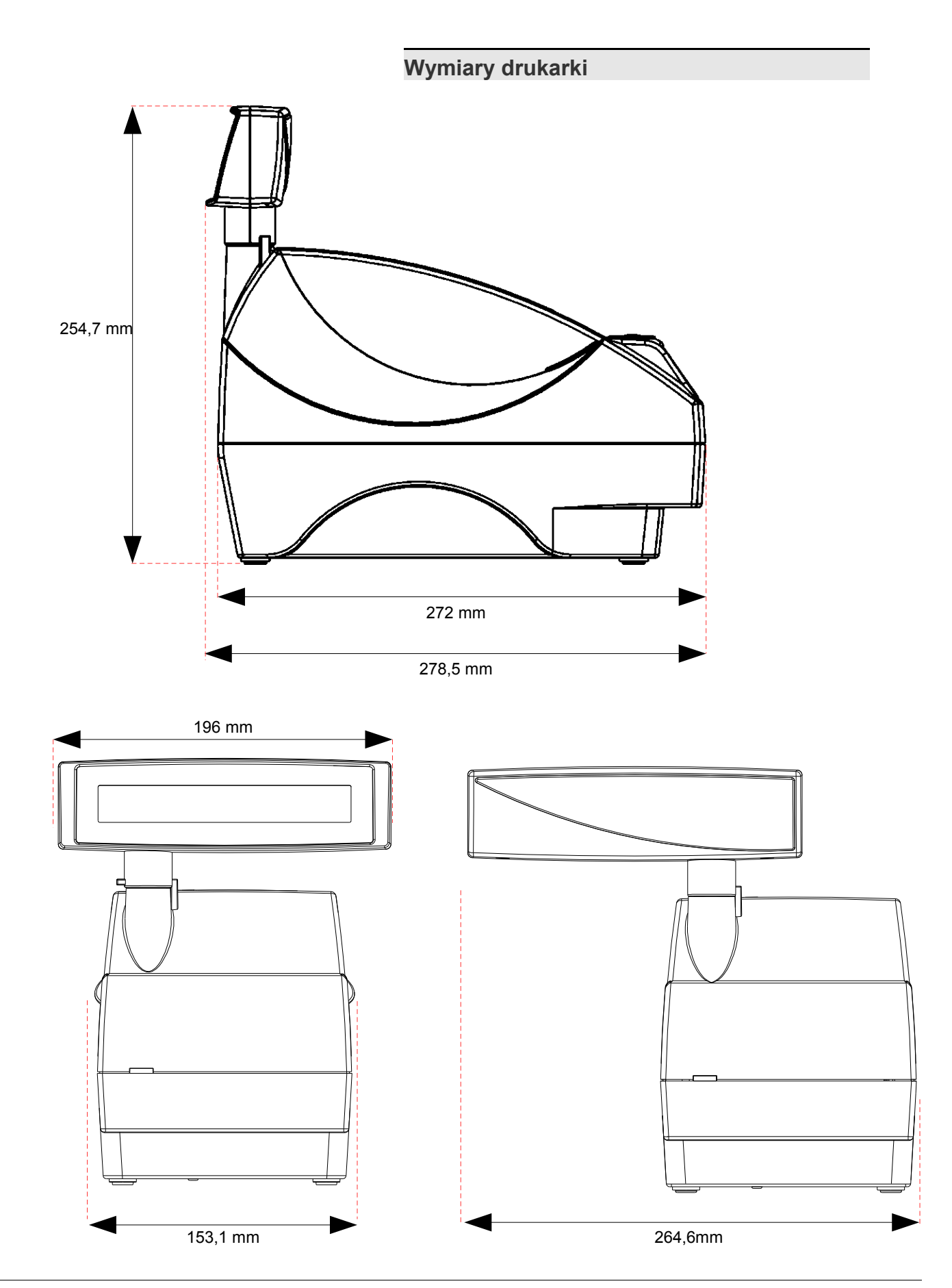

*Posnet Thermal FV EJ – Instrukcja Użytkownika strona 11 z 66 [Powrót: Spis treści](#page-1-0) Konstrukcja drukarki*

#### **Panel Operatora**

Drukarka Posnet Thermal FV EJ jest wyposażona w panel operatora, umożliwiający wykonanie podstawowych operacji, takich

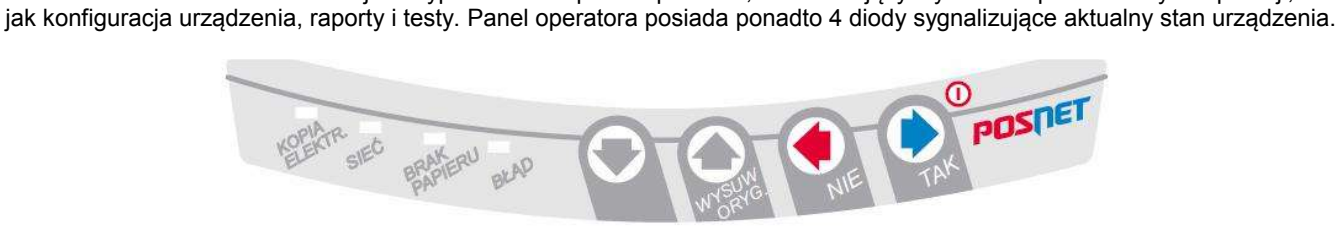

#### **Klawiatura**

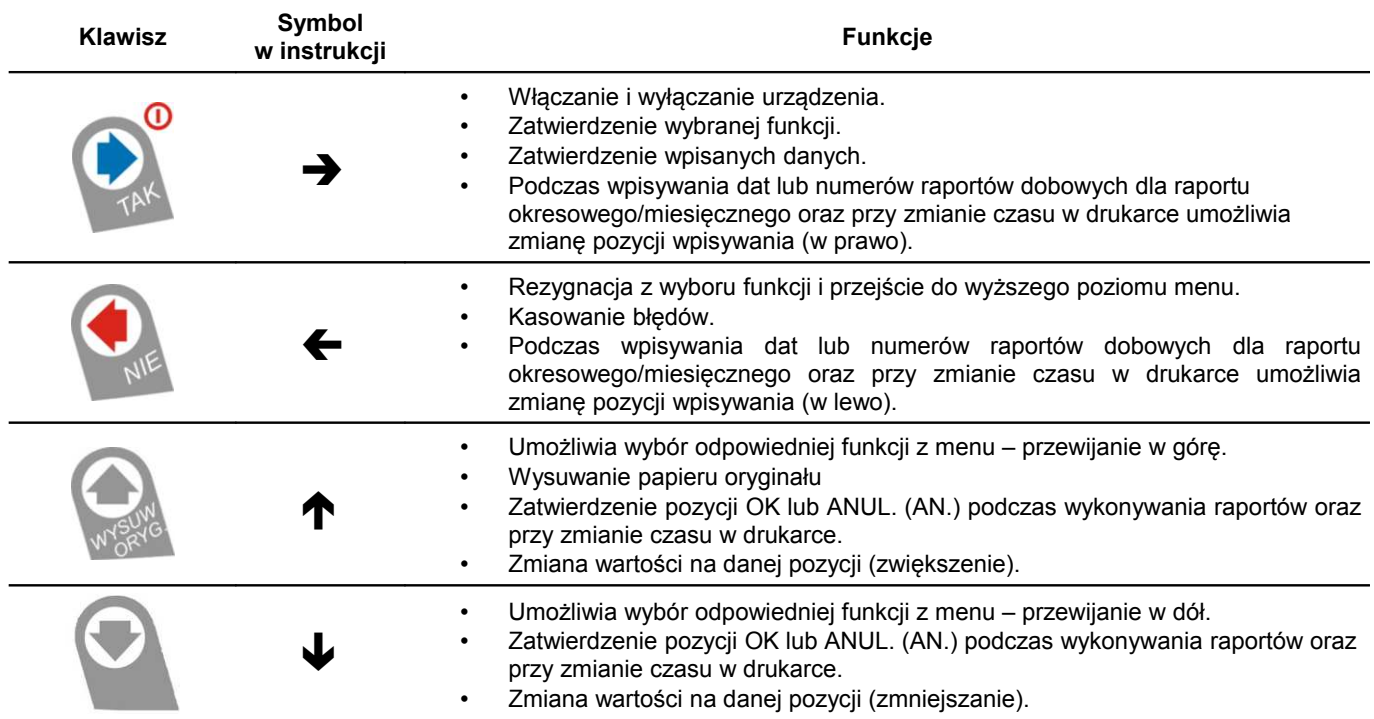

#### **Diody sygnalizacyjne**

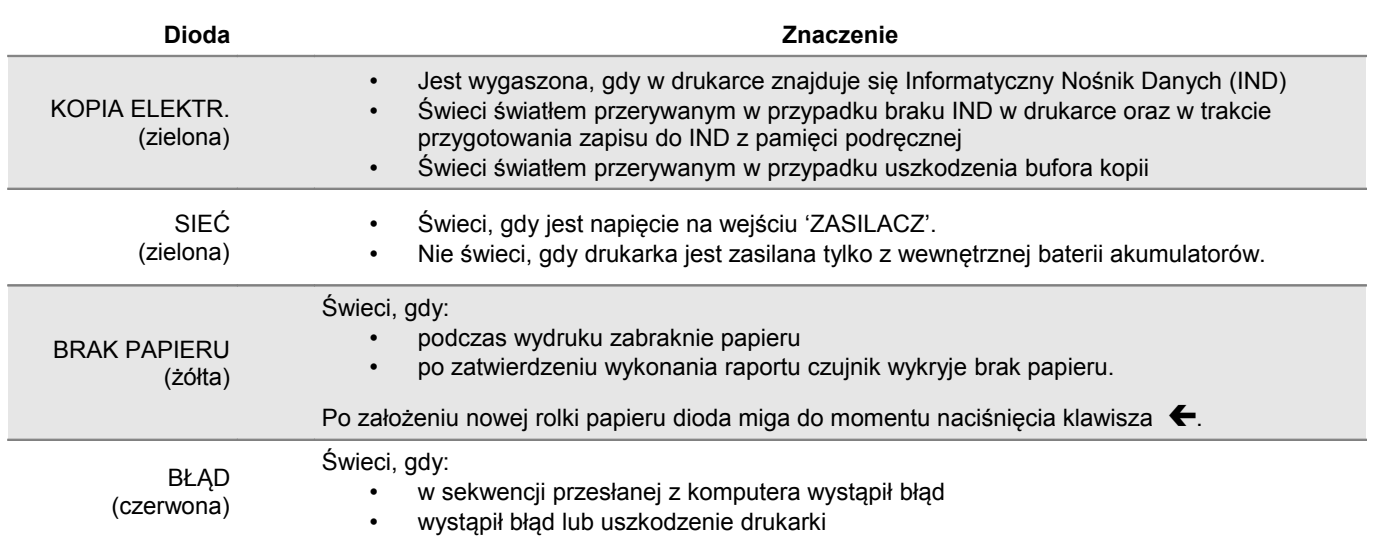

#### **Mechanizm drukujący**

Drukarka Posnet Thermal FV EJ jest wyposażona w wysokiej jakości mechanizm termiczny.

#### **Wymiana papieru**

Poniżej przedstawiono procedurę ładowania papieru do pustej drukarki.

**W przypadku wymiany rolki w trakcie eksploatacji drukarki, należy pamiętać o tym, aby z komory papieru drukarki usunąć pustą gilzę po zużytej rolce.**

Uwaga: stosowanie materiałów eksploatacyjnych zalecanych przez Posnet przedłuża żywotność mechanizmów drukujących.

## **1. Podnieś pokrywę komory papieru 2. Włóż rolkę papieru do podajnika mechanizmu drukującego**  *Uwaga: rolki papierowe należy wkładać do drukarki w taki sposób, aby odwinięty kawałek wychodził spod szpulki (zgodnie z poniższym obrazkiem).* **W przypadku niewłaściwej instalacji papieru wydruk będzie niewidoczny.** Taśma papierowa

*Posnet Thermal FV EJ – Instrukcja Użytkownika strona 13 z 66 [Powrót: Spis treści](#page-1-0) Konstrukcja drukarki*

#### **4. Załaduj papier do mechanizmu drukującego**

Umieść rolkę w komorze papieru, a końcówkę papieru wprowadź do szczeliny mechanizmu drukującego. Następnie naciśnij przycisk "wysuw oryginału" na panelu sterowania drukarki w celu załadowania papieru do mechanizmu drukującego. W razie potrzeby przytrzymaj dłużej przycisk "wysuw oryginału" aby wysunąć dłuższy odcinek papieru, tak aby jego kilka centymetrów wystawało z obudowy drukarki.

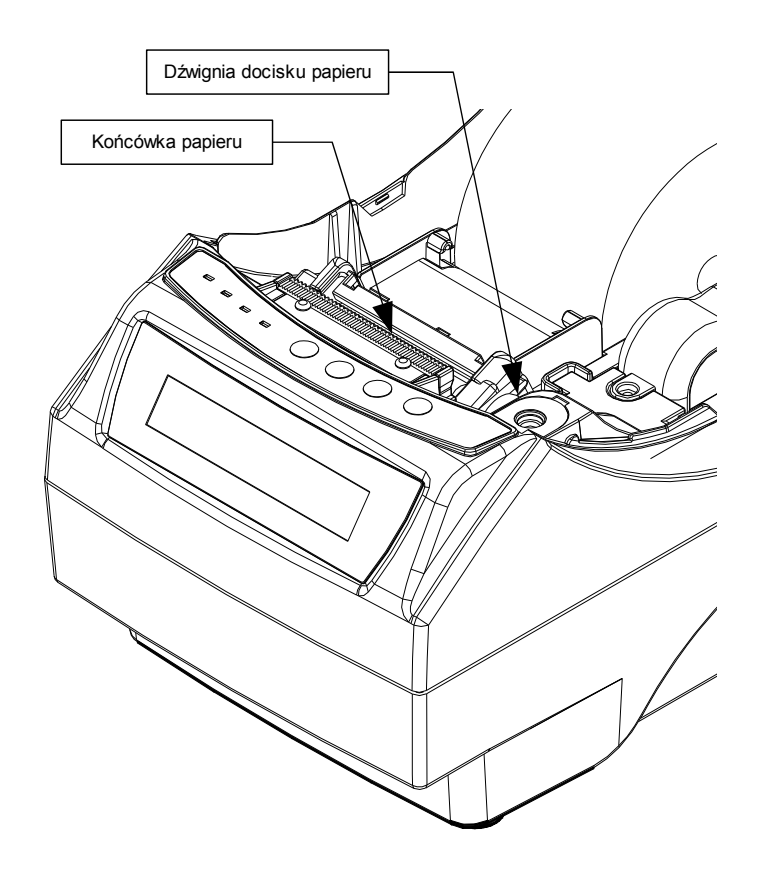

W razie potrzeby odwiń dłuższy odcinek papieru klawiszem **1** (WYSUW ORYGINAŁU), aby jego kilka centymetrów wystawało z obudowy drukarki. Załóż pokrywę komory papieru.

#### **Drukarka jest gotowa do pracy**

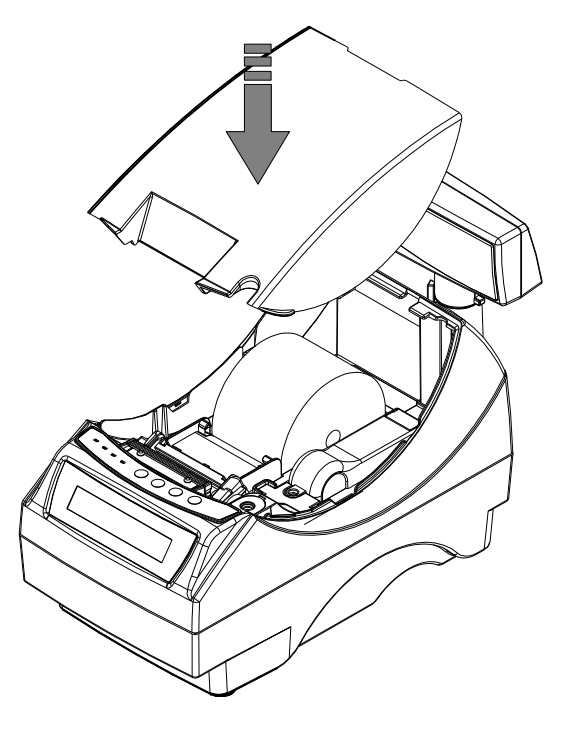

#### **Informatyczny Nośnik Danych (kopia elektroniczna)**

Drukarka Posnet Thermal FV EJ posiada Informatyczny Nośnik Danych (kartę SD/SDHC) służący do archiwizowania kopii paragonów, które dotychczas drukowane były na rolce kopii.

Na poniższych rysunkach przedstawiono umiejscowienie Informatycznego Nośnika Danych (IND) w urządzeniu

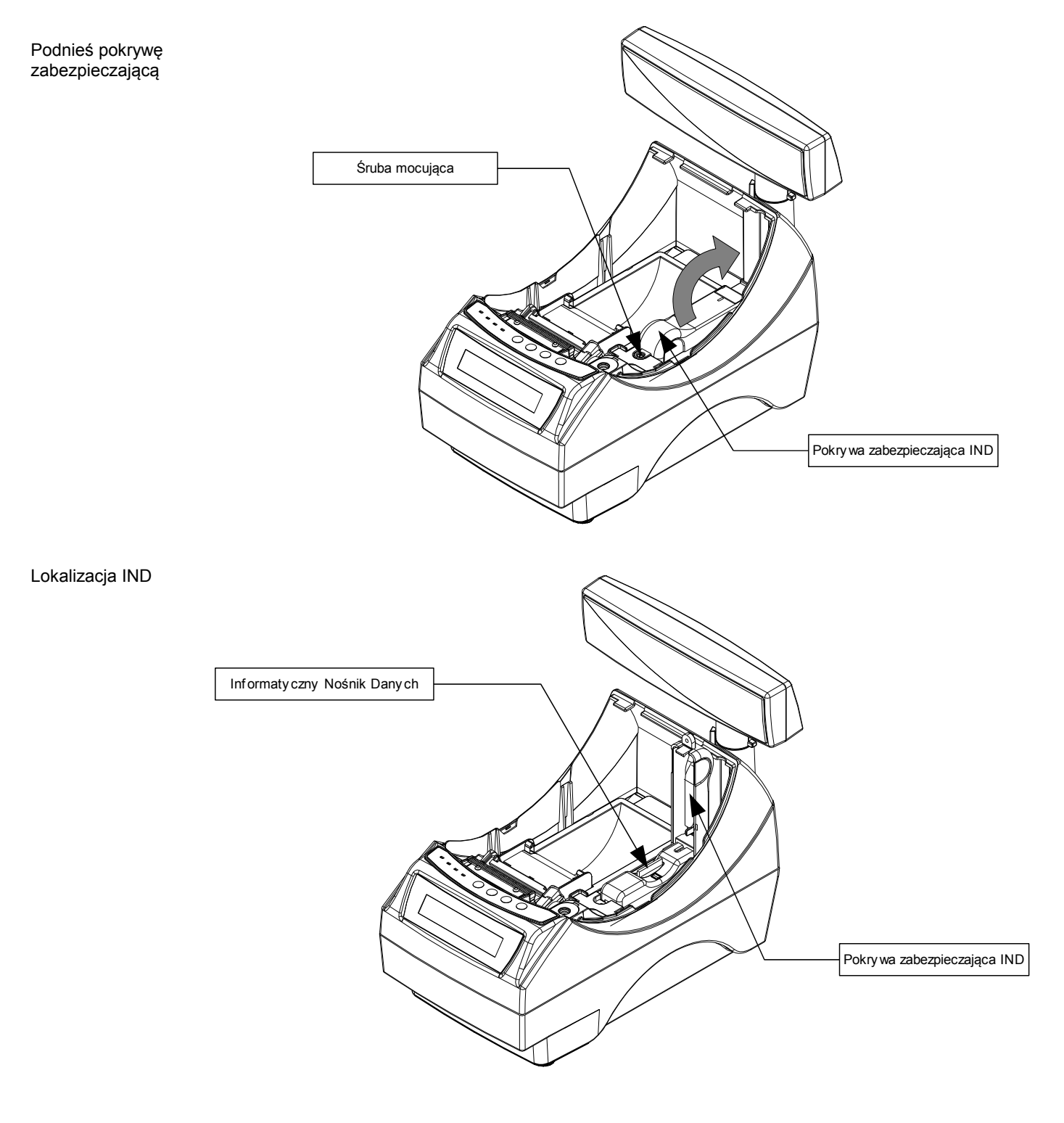

#### **Wymiana noża**

Drukarka może być wyposażona w nóż metalowy lub plastikowy. Oba rodzaje można wymienić wg poniższej instrukcji.

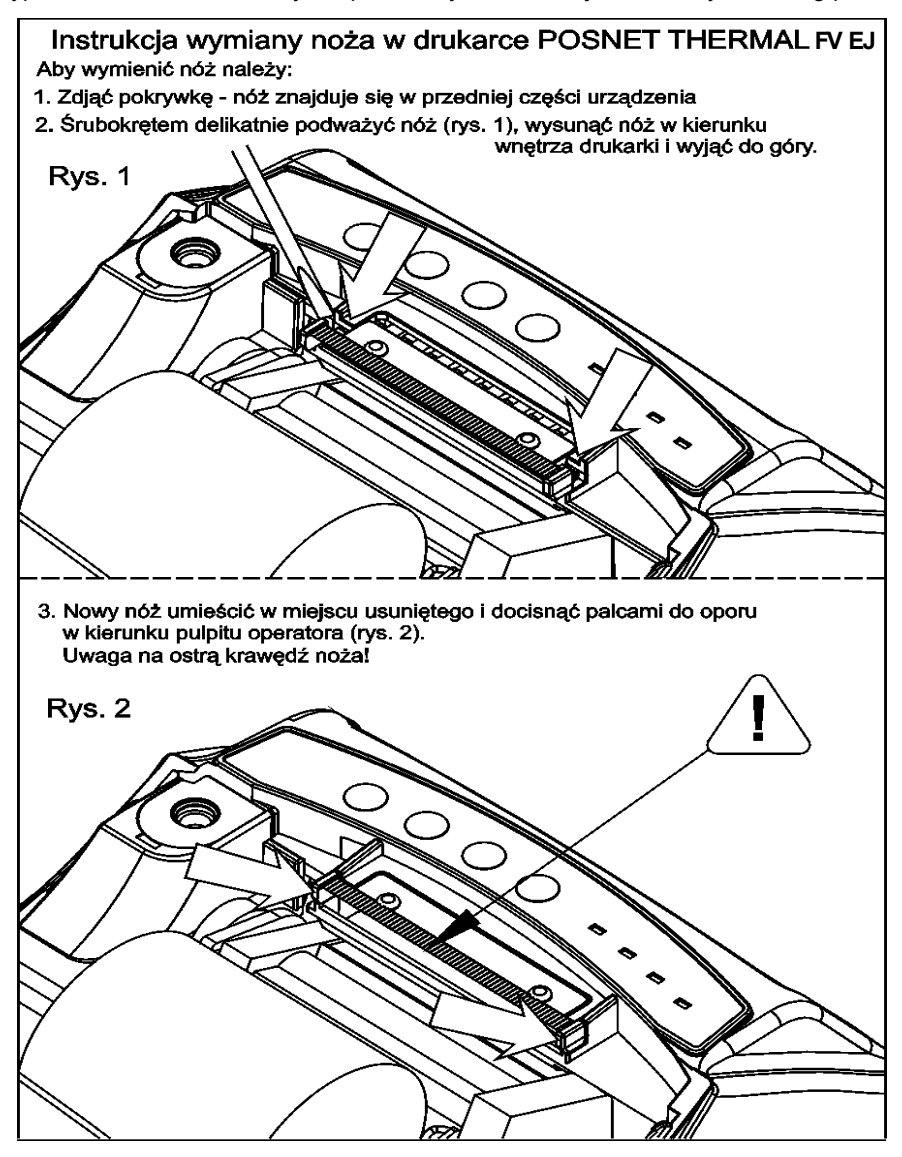

#### **Wyświetlacz klienta**

Drukarka Posnet Thermal FV EJ może posiadać następujące rodzaje wyświetlacza klienta:

- numeryczny LED Na wyświetlaczu tym zawsze prezentowana jest suma do zapłaty.
- alfanumeryczny LCD lub VFD

Wyświetlacze alfanumeryczne pozwalają na prezentowanie takich danych jak suma do zapłaty, reszta, nazwa i cena towaru, itp. Sposób wyświetlania tych danych zależy jednak w dużym stopniu od programu sprzedaży na którym pracuje Użytkownik.

Wyświetlacz typu LCD posiada możliwość ustawienia kontrastu i podświetlenia (patrz *['Konfiguracja](#page--1-42)'*).

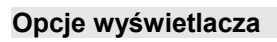

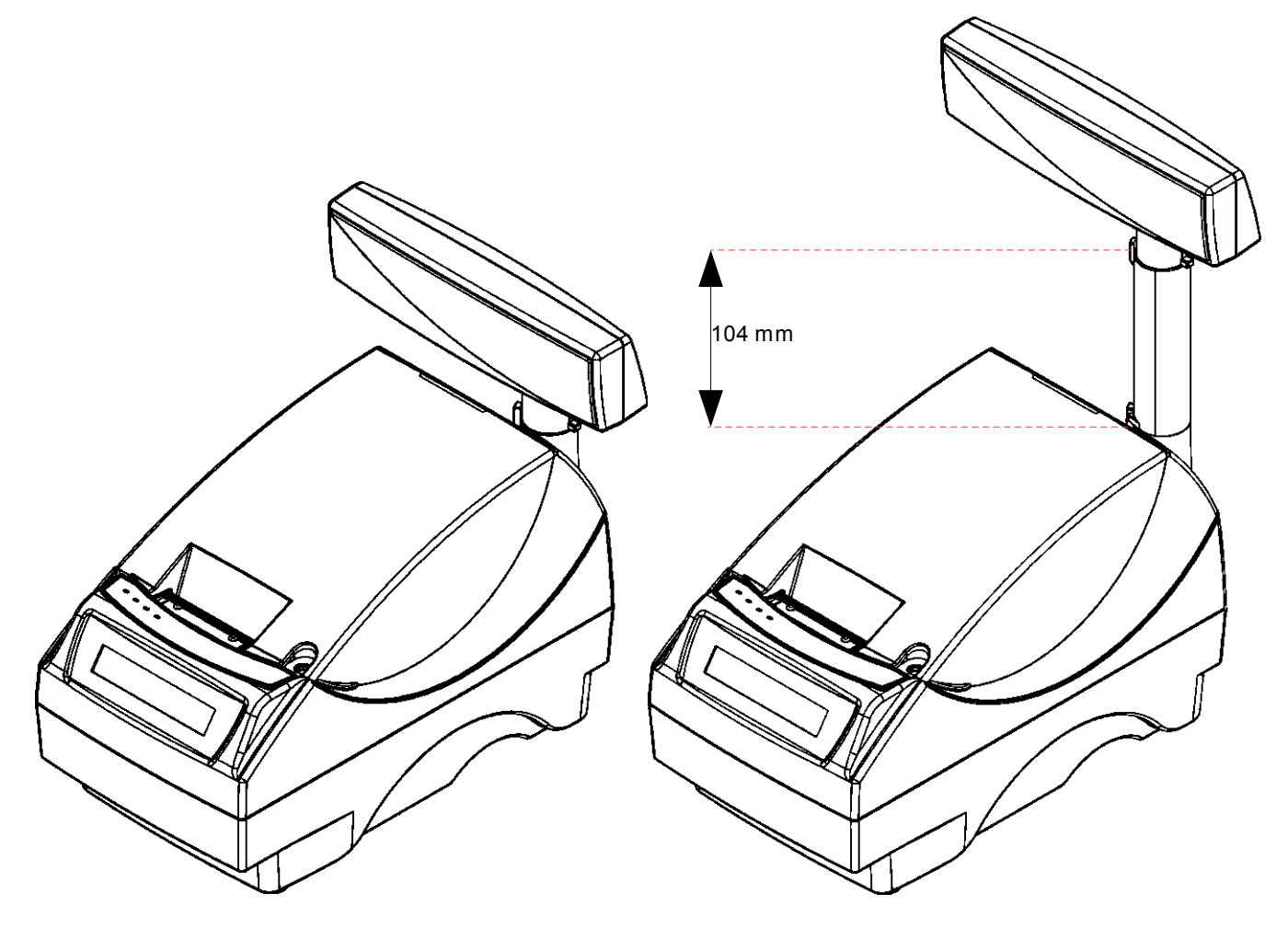

Przykład drukarki z niskim wyświetlaczem klienta

Przykład drukarki z wysokim wyświetlaczem klienta

**Regulacja pozycji wyświetlacza**

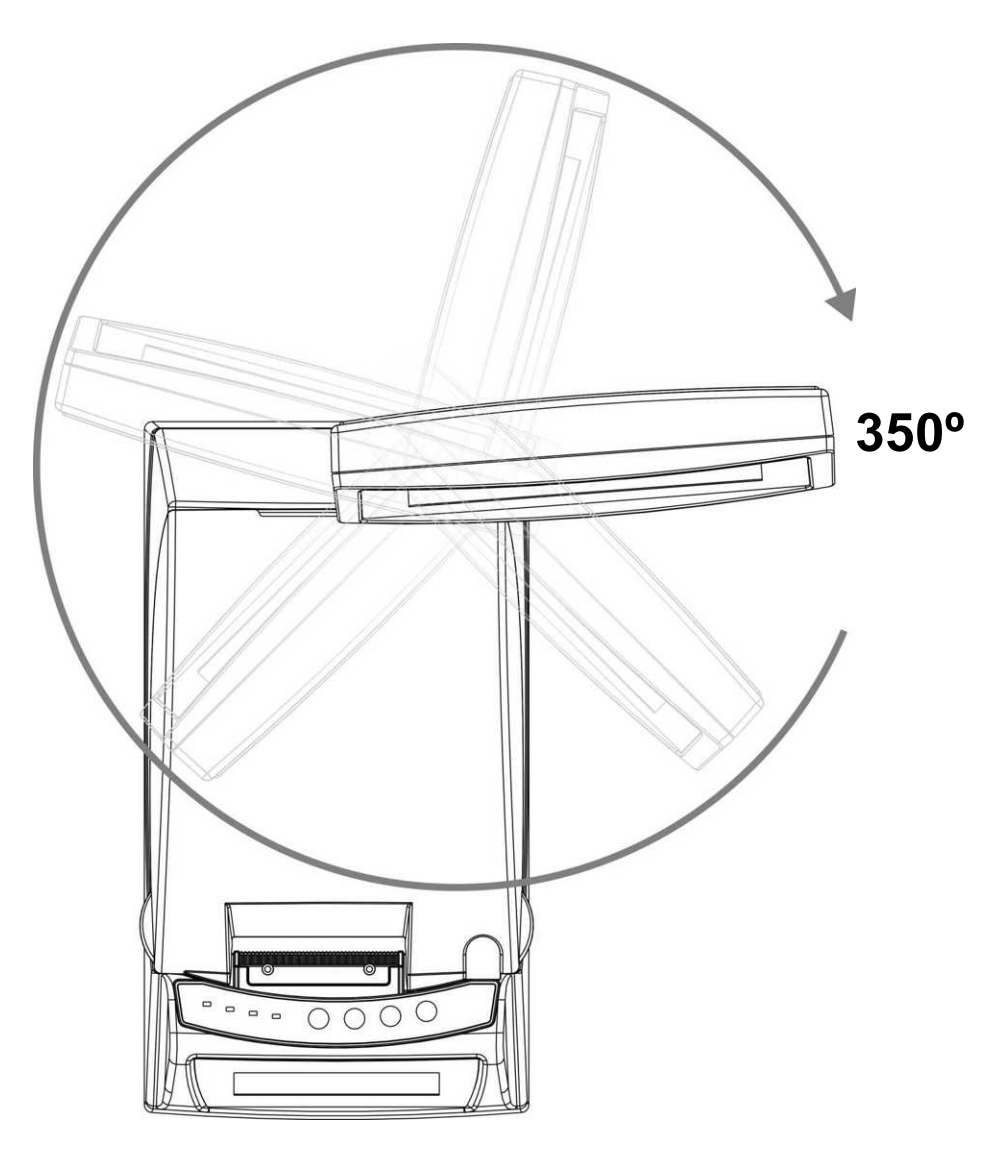

#### **Wyświetlacz operatora**

Drukarka Posnet Thermal FV EJ może być wyposażona w wyświetlacz operatora. Mogą być na nim wyświetlane funkcje menu drukarki (konfiguracja, testy, raporty), komunikaty i błędy oraz dane dotyczące transakcji *['Konfiguracja](#page--1-39)'*.

Jeżeli drukarka nie jest wyposażona w wyświetlacz operatora, jego funkcje przejmuje wyświetlacz klienta (dotyczy drukarek z alfanumerycznym wyświetlaczem klienta).

**Złącza**

#### **Posnet Thermal FV EJ**

*(rysunek spodu drukarki w pozycji uniesionej)*

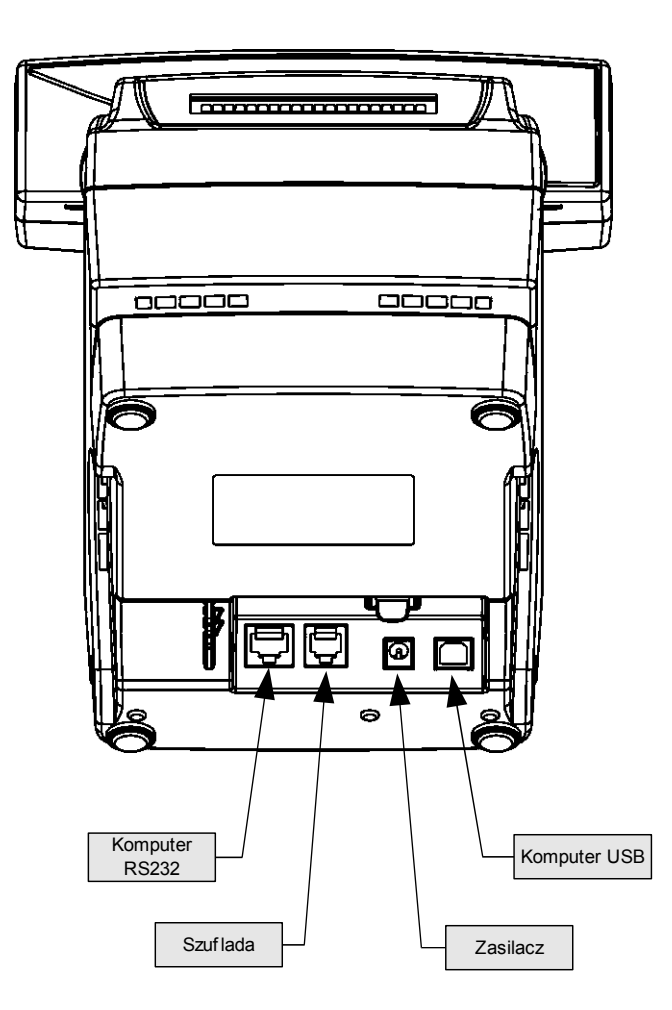

#### **Złącze wejścia COM typu RJ45.**

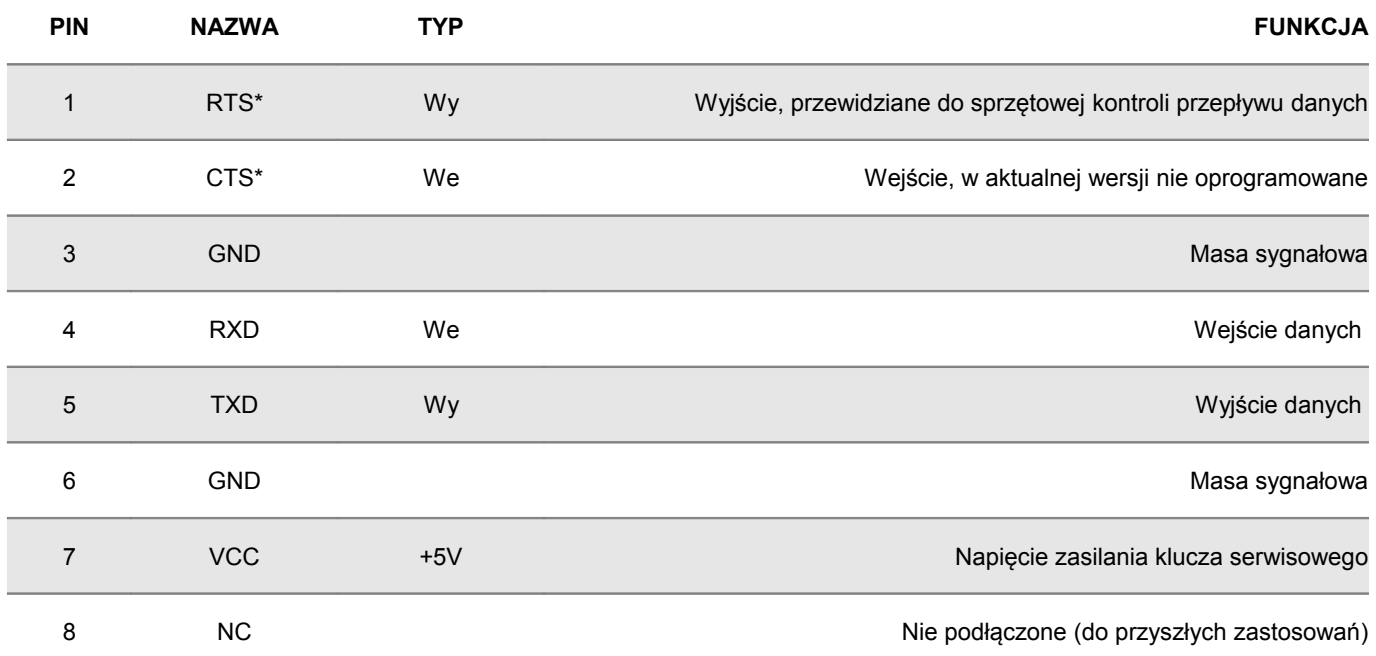

*(\*) w standardowym kablu będącym składnikiem wyposażenia drukarki sygnały te nie są podłączone!*

#### **Gniazdo zasilania**

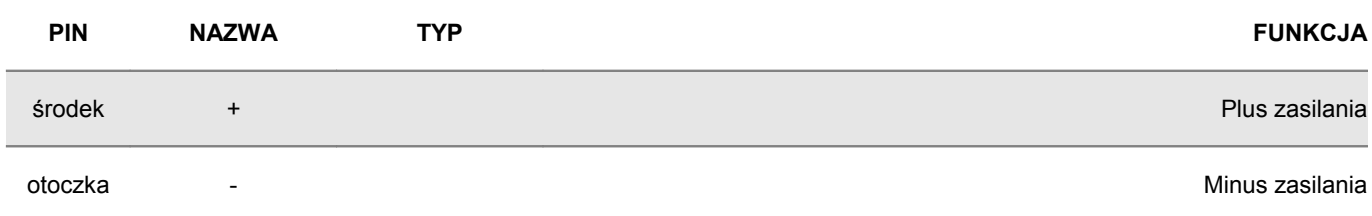

#### **Złącze do podłączenia szuflady**

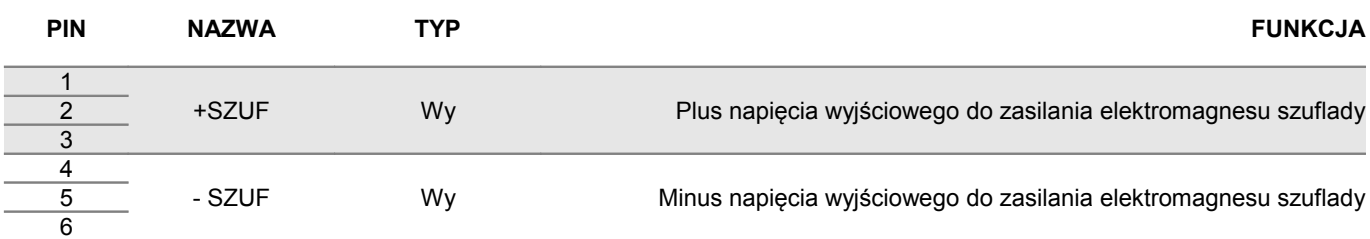

#### **Zasilanie / akumulator**

W drukarce Posnet Thermal FV EJ zastosowano bezobsługowe baterie akumulatorów. Zaleca się pracę przy podłączonym na stałe zasilaczu sieciowym. Ciągłe 'doładowywanie' akumulatora zapewnia możliwość długotrwałej pracy drukarki w przypadku braku zewnętrznego napięcia zasilającego. Należy unikać całkowitego rozładowania wewnętrznej baterii akumulatorów. W takiej sytuacji konieczne będzie ponowne naładowanie baterii – wymaga to zwykle minimum 10 godzin.

Maksymalny pobór mocy przez drukarkę wynosi około 48W (podczas drukowania). Pobór mocy w stanie spoczynku (bez wydruku) wynosi ok. 2,5W.

Można zastosować jeden z następujących typów zasilaczy dostarczanych przez POSNET. zasilacz o zwiększonej mocy:

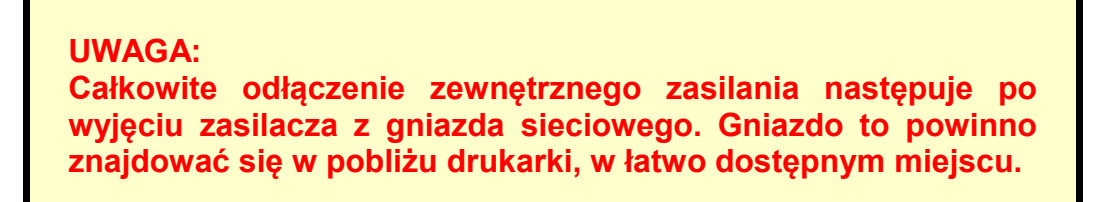

Odłączenie (zanik) zasilania zewnętrznego powoduje wygaszenie diody SIEĆ. Na wyświetlaczu operatora pojawia się komunikat:

**Praca z akumulatora! Podłącz zasilanie!**

Jeżeli drukarka zasilana jest tylko z wewnętrznej baterii akumulatorów i przez 15 minut nie odbierze żadnej informacji po łączu RS232 oraz nie zostanie naciśnięty żaden klawisz klawiatury, nastąpi wyłączenie urządzenia. Ponowne włączenie nastąpi:

- po podłączeniu zasilania zewnętrznego lub
- po naciśnięciu klawisza → (przez ok. 1 sekundę) lub
- po kilku sekundach od odebrania po łączu RS232 kilku (1-3) znaków.

#### **Uwaga: Do momentu przejścia drukarki w stan pełnej gotowości do pracy, znaki otrzymywane po łączu RS232 są tracone.**

Producent nie ponosi odpowiedzialności za uszkodzenia drukarki spowodowane niewłaściwym zasilaniem, umieszczeniem jej w silnym polu elektromagnetycznym, elektrostatycznym, rentgenowskim lub w polu działania szkodliwych substancji chemicznych lub promieniotwórczych. Producent nie ponosi również odpowiedzialności za ewentualne roszczenia karno-skarbowe ze strony Skarbu Państwa wobec podatnika-użytkownika drukarki Posnet Thermal FV EJ, wynikające z niewłaściwej eksploatacji urządzenia.

## **Rozdział 5** Menu drukarki

Drukarka Posnet Thermal FV EJ umożliwia wykonanie wielu funkcji z zakresu raportów, konfiguracji i testów z poziomu menu drukarki. Sposób poruszania się po menu i wybór poszczególnych funkcji przedstawiono w następnym rozdziale. Poniżej przedstawiono strukturę menu oraz wszystkie dostępne funkcje. W dalszej części instrukcji omówiono szczegółowo sposób obsługi poszczególnych operacji dostępnych dla użytkownika.

#### **Mapa funkcji menu**

#### 1. **Raporty**

- 1. Raporty fiskalne
	- 1. Raport dobowy
	- 2. Raport okresowy
	- 3. Raport miesięczny
- 2. Raporty niefiskalne
	- 1. Raport kasy
	- 2. Raport serwisowy
	- 3. Raport konfiguracji sprzętu
	- 4. Raport wejścia/wyjścia
	- 5. Raport towarów zablokowanych

#### 2. **Konfiguracja**

- 1. Parametry ogólne
	- 1. Data i czas
	- 2. Kody autoryzacji
		- 1. Wpisz kod
		- 2. Resetuj kody
		- 3. Wydruk kodów
	- 3. Czas wyłączenia
	- 4. Rozliczanie rabatu procentowego
	- 5. Konfiguracja raportu dobowego
	- 6. Konfiguracja wyświetlacza LED
- 2. Konfiguracja sprzętu
	- 1. Wyświetlacz klienta
		- 1. Kontrast wyświetlacza
		- 2. Podświetlenie
		- 3. Jasność podświetlenia
	- 2. Wyświetlacz operatora
		- 1. Kontrast wyświetlacza
		- 2. podświetlenie
		- 3. Jasność podświetlenia
		- 4. czas zaniku podświetlenia
	- 3. Wydruk
		- 1. Jakość wydruku
		- 2. Wydruki na kopii
		- 3. Oszczędność papieru
	- 4. Konfiguracja noża
	- 5. Dźwięki klawiszy
	- 6. Impuls szuflady
	- 7. Interfejs PC
	- 8. Monitor
	- 9. TCP/IP
	-
- 3. Waluta ewidencyjna
- 3. **Serwis** 
	- 1. Testy sprzętowe
- 1. Wytrzymałościowy
- 2. Test klawiatury
- 3. Test wyświetlaczy
- 4. Test diod LED
- 5. Czujników mechanizmu
- 6. Jakości wydruku
- 7. Test szuflady
- 8. Test portów kom.
- 9. Monitor transmisji
- 10.Punkty pomiarowe
- 11.Test zasilania
- 12.Test pamięci
- 13.Pamięć fiskalna
- 14.Zwora serwisowa
- 15.Test akumulatora
- 16.Test kopii elektronicznej
	- 1. Przełączniki
	- 2. Karta SD
	- 3. Sterownik
- 2. Data i czas
- 3. Przegląd serwisowy
- 4. Raport rozliczeniowy
- 5. Kody autoryzacji
	- 1. Wpisz kod
	- 2. Resetuj kody
	- 3. Wydruk kodów
- 6. Kasowanie bazy DF
- 7. Kod kontrolny
- 8. Tryb serwisowy kopii elektronicznej
- 9. Waluta ewidencyjna
	- 1. Zmiana waluty
	- 2. Przeliczenie
- 10. Formatowanie IND

#### 4. **Kopia elektroniczna**

- 1. Inicjalizacja nośnika IND
- 2. Zamknięcie nośnika IND
- 3. Zawartość IND
	- 1. Weryfikacja IND
	- 2. Kopie wydruków
	- 3. Historia KE
	- 4. Pojemność IND
- 4. Historia KE
- 5. Zawartość pamięci podręcznej
- 6. Formatowanie IND
- 7. Ostatnie dokumenty

**Funkcje serwisowe są dostępne wyłącznie dla autoryzowanego serwisu POSNET po zdjęciu plomby zabezpieczającej urządzenie przed nieuprawnioną ingerencją.** 

#### **Sposób poruszania się po menu drukarki**

Wybór poszczególnych raportów, konfiguracji lub testów z przedstawionego powyżej menu jest bardzo proste.

Wejście do menu drukarki jest możliwe zawsze, o ile na drukarce nie jest aktualnie drukowany paragon lub inny dokument przesłany z komputera.

**1** W celu wywołania menu należy użyć klawisza →. Drukarka wyświetli pierwszą pozycje:

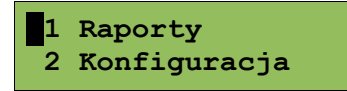

**2** Wszystkie pozycje menu są numerowane, co ułatwia Użytkownikowi poruszanie się pomiędzy nimi .

3 Klawisze ↓ i ↑ służą do przewijania poszczególnych pozycji menu. Migający kursor jest znacznikiem wskazującym na konkretną opcję do wyboru. Klawisz → służy do zatwierdzania wybranej pozycji, natomiast klawisz  $\leftarrow$  do anulowania wyboru lub wyjścia z menu.

#### **Przykład:**

W rozdziale *Raporty* wszystkie operacje opisano krok po kroku. Zachęcamy do zapoznania się z tą częścią instrukcji pokazującej dokładne zasady poruszania się po menu drukarki. W kolejnych rozdziałach opisano sam sposób wykonywania operacji bez części związanej z wyborem poszczególnych funkcji w menu.

## **Rozdział 6** Raporty

**Raporty fiskalne – Raport dobowy**

**Aby wykonać raport dobowy należy:** *Ekran wyświetlany w związku z czynnością* 1 Użyć klawisza  $\rightarrow$  w celu wejścia do menu drukarki, a następnie znów użyć klawisza → aby wybrać **Raporty 1 Raporty 2 Konfiguracja** 2 Przyciskiem wybrać **Raporty fiskalne 1 Raporty fiskalne 2 Raporty niefisk.** 3 Klawiszem zatwierdzić funkcję **Raport dobowy***.* **1 Raport dobowy 2 Raport okresowy** 4 Drukarka zażąda potwierdzenia daty. Jeżeli data jest poprawna zatwierdzić ją klawiszem →. **2007-07-29 Data poprawna? Data musi być zgodna ze stanem faktycznym!**

**Jeżeli podpowiadana data nie jest prawidłowa należy obowiązkowo nacisnąć klawisz ← i wezwać SERWIS!!! Zatwierdzenie niepoprawnej daty oznacza konieczność wymiany pamięci fiskalnej na koszt Użytkownika**

5

Jeżeli w danym dniu wykonywano już Raport dobowy zerowy (nie było sprzedaży) i drugi raport również jest zerowy, wówczas drukarka zgłosi błąd i nie wykona tego raportu. Zostanie wyświetlony komunikat:

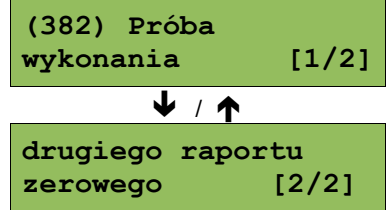

W trybie niefiskalnym (szkoleniowym) ograniczenie to nie działa, można zatem wykonywać wiele raportów zerowych jednego dnia. Wszystkie one będą miały jednak numer 1.

#### **Raporty fiskalne - Raport okresowy**

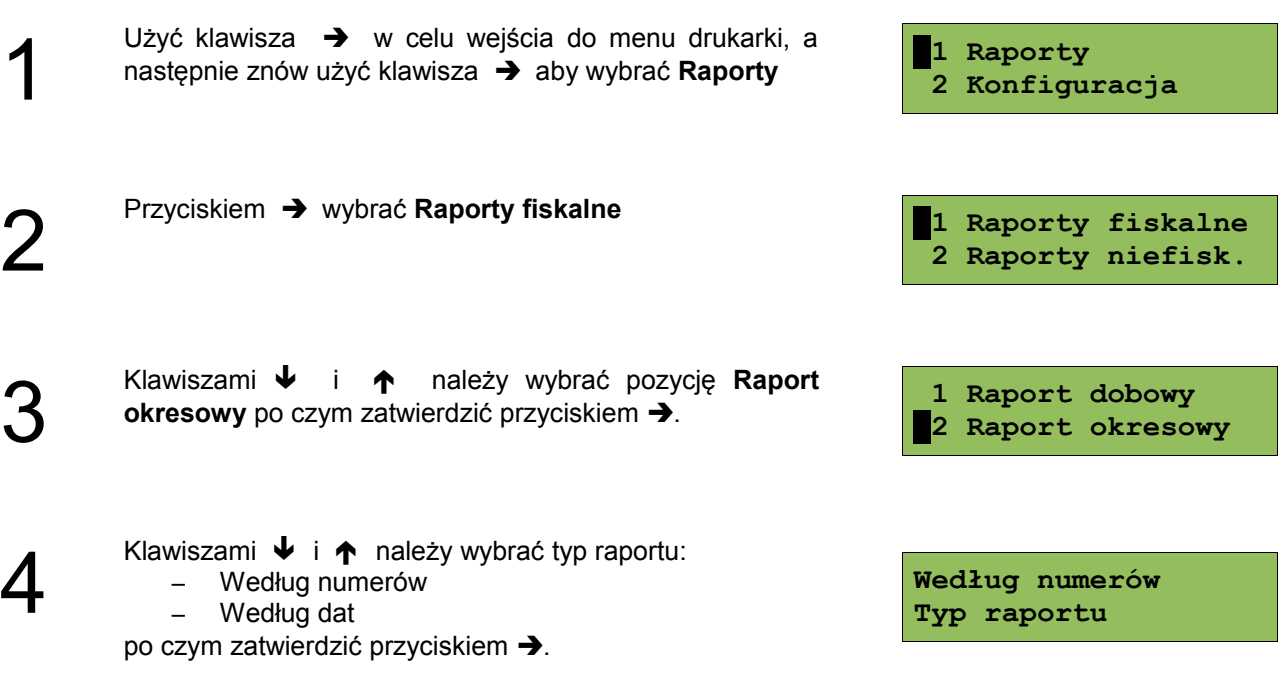

*Ekran wyświetlany w związku z czynnością*

#### **Raport wg numerów**

*Ekran wyświetlany w związku z czynnością*

 **0001**

**Numer początkowy**

**5a Po wybraniu raportu według numerów drukarka zażąda**<br>Za pomocą klawiszy → i ← należy ustawić migający wprowadzenia numeru początkowego. kursor w polu numer, a następnie, używając klawiszy  $\blacklozenge$  i

 ustawić żądaną wartość. Zatwierdzić numer przy pomocy klawisza  $\rightarrow$ .

W przypadku zatwierdzenia numeru początkowego (punkt<br>6a <sup>5a) drukarka zażąda podania numeru końcowego raportu.<br>Za pomocą klawiszy → i ← należy ustawić migający</sup> 5a) drukarka zażąda podania numeru końcowego raportu. kursor w polu numer, a następnie, używając klawiszy  $\blacktriangleright$  i ustawić wartość. Zatwierdzić numer przy pomocy klawisza  $\rightarrow$ .

Za pomocą klawiszy • i **↑** należy wybrać rodzaje<br>Taportu. Użytkownik ma do dyspozycji dwa rodzaje<br>raportów: Pełny (zawiera wszystkie raporty dobowe i ich raportu. Użytkownik ma do dyspozycji dwa rodzaje podsumowanie) lub Podsumowanie (zawiera tylko podsumowanie raportów dobowych). Wybór zatwierdzić przyciskiem  $\rightarrow$ .

Aby zrezygnować i opuścić menu należy wcisnąć klawisz  $\blacklozenge$ .

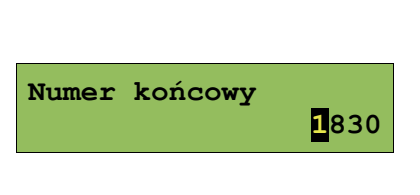

**Pełny Typ raportu** W zależności od zadeklarowanych i zatwierdzonych dat (numerów raportów), na wyświetlaczu mogą pojawić się komunikaty informujące o rodzaju błędu wprowadzonych parametrów, np.

Przy błędnie wprowadzonym zakresie numerów raportów (numer początkowy jest większy niż końcowy):

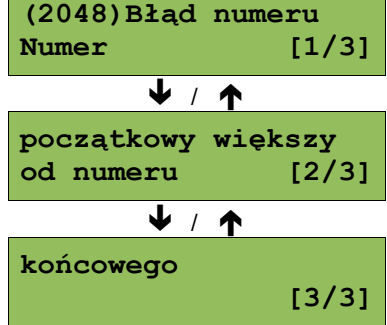

#### **Raport wg daty**

*Ekran wyświetlany w związku z czynnością*

**5b** Po wybraniu raportu według daty drukarka zażąda<br>5b wprowadzenia daty początkowej:<br>i ← należy ustawić migający wprowadzenia daty początkowej: kursor w polu, które ma być zmienione (dzień, miesiąc, rok). Następnie, używając klawiszy  $\blacktriangleright$  i  $\blacklozenge$ , ustawić wartość. Zatwierdzić numer przy pomocy klawisza  $\rightarrow$ .

**6b** Po zatwierdzenia daty początkowej (punkt 3) drukarka<br>
Za pomocą klawiszy → i ← należy ustawić migający zażąda podania daty końcowej raportu.

kursor w polu, które ma być zmienione (dzień, miesiąc, rok). Następnie, używając klawiszy  $\blacklozenge$  i  $\blacklozenge$ , ustawić wartość. Zatwierdzić numer przy pomocy klawisza  $\rightarrow$ .

Za pomocą klawiszy • i ↑ należy wybrać rodzaj raportu.<br>
Użytkownik ma do dyspozycji dwa rodzaje raportów: Pełny<br>
(zawiera wszystkie raporty dobowe i ich podsumowanie) Użytkownik ma do dyspozycji dwa rodzaje raportów: Pełny lub Podsumowanie (zawiera tylko podsumowanie raportów dobowych). Wybór zatwierdzić przyciskiem  $\rightarrow$ .

**Aby zrezygnować i opuścić menu należy wcisnąć klawisz .**

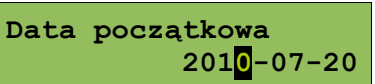

**Data końcowa 2010-07-31**

**Pełny Typ raportu**

#### **Raporty fiskalne – Raport miesięczny**

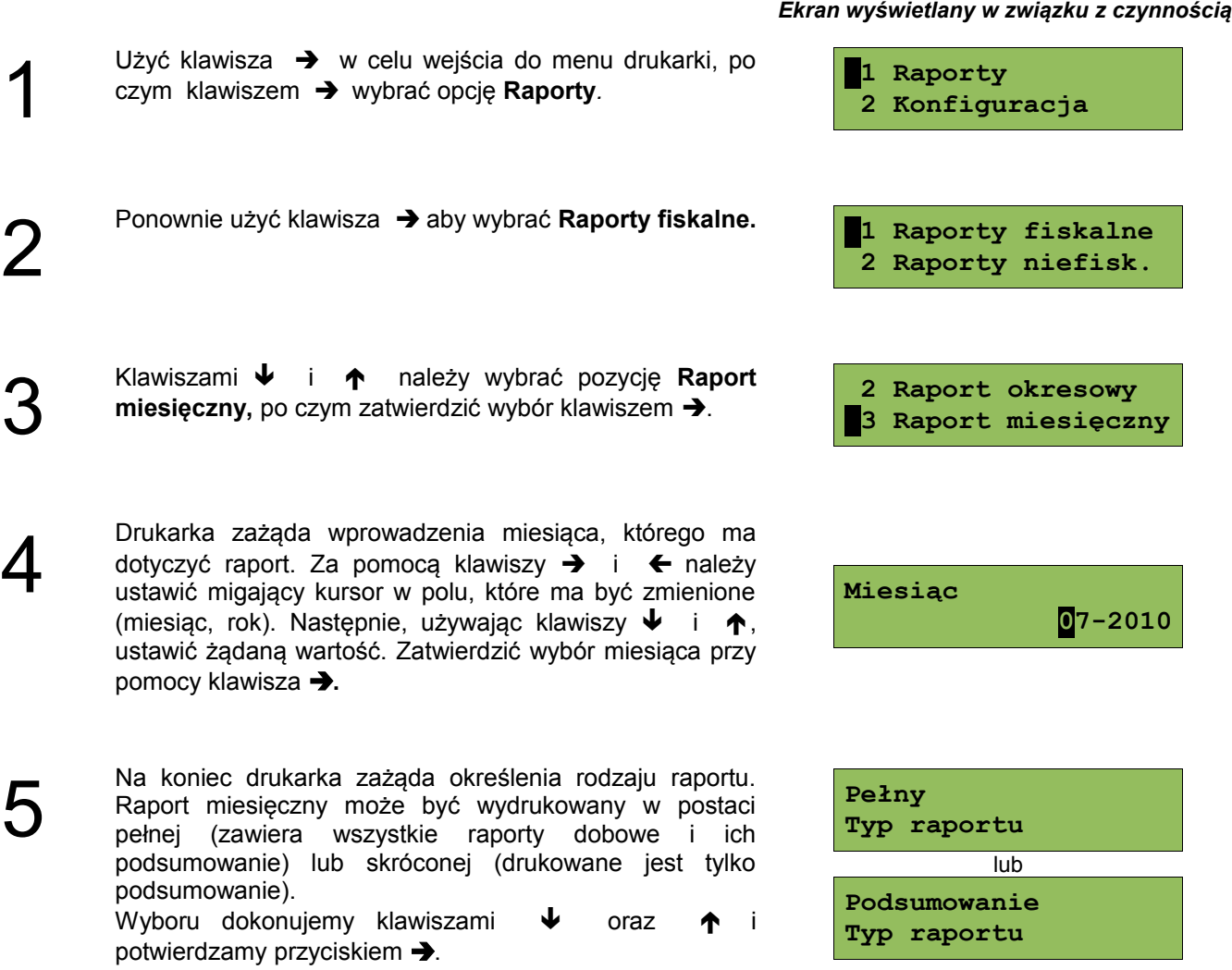

 **W każdej chwili możemy zrezygnować i opuścić menu naciskając klawisz .**

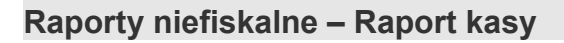

Na raporcie kasy drukowane są: nazwa programu, oznaczenie pamięci z programem, napisy stałe używane na wydrukach.

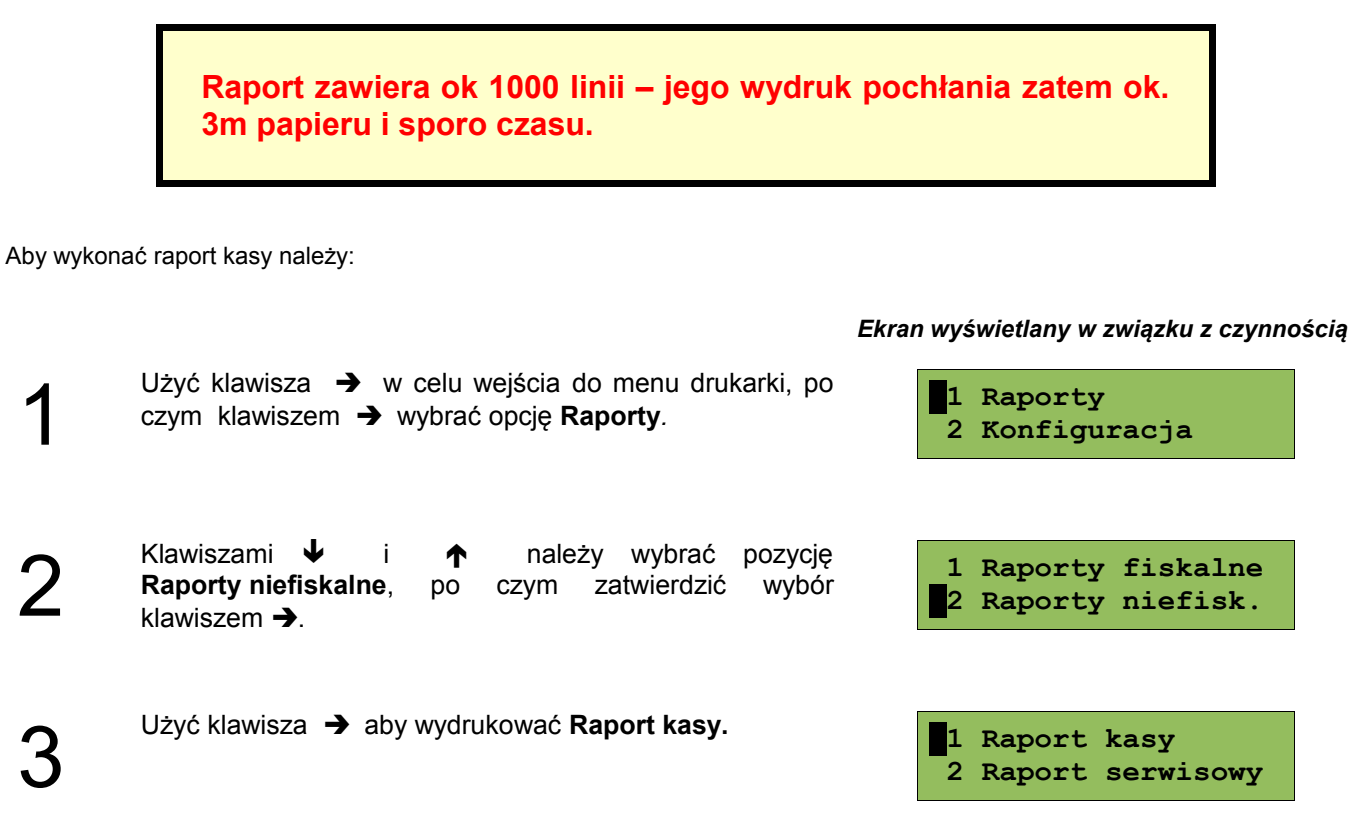

**Aby przerwać wydruk raportu w dowolnym momencie wciśnij klawisz .** 

**Raporty niefiskalne - Raport serwisowy**

*Ekran wyświetlany w związku z czynnością*

Raport serwisowy zawiera podstawowe informacji na temat wersji urządzenia oraz stanu modułu fiskalnego. Aby wykonać raport należy:

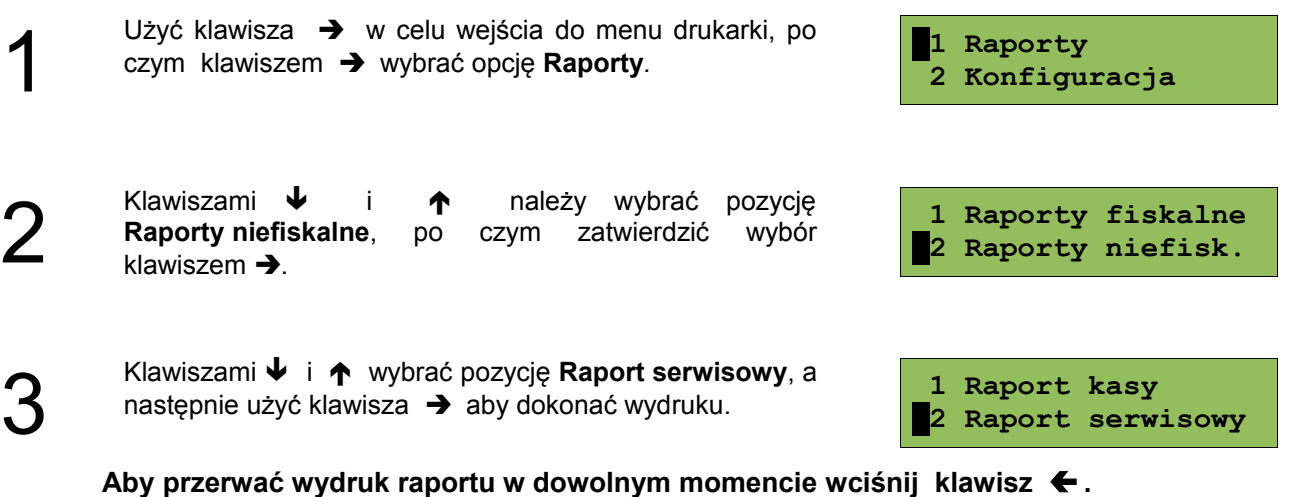

#### **Raporty niefiskalne - Raport konfiguracji sprzętu**

Raport konfiguracji sprzętu zawiera informacje na temat ustawień drukarki. Aby wykonać raport należy:

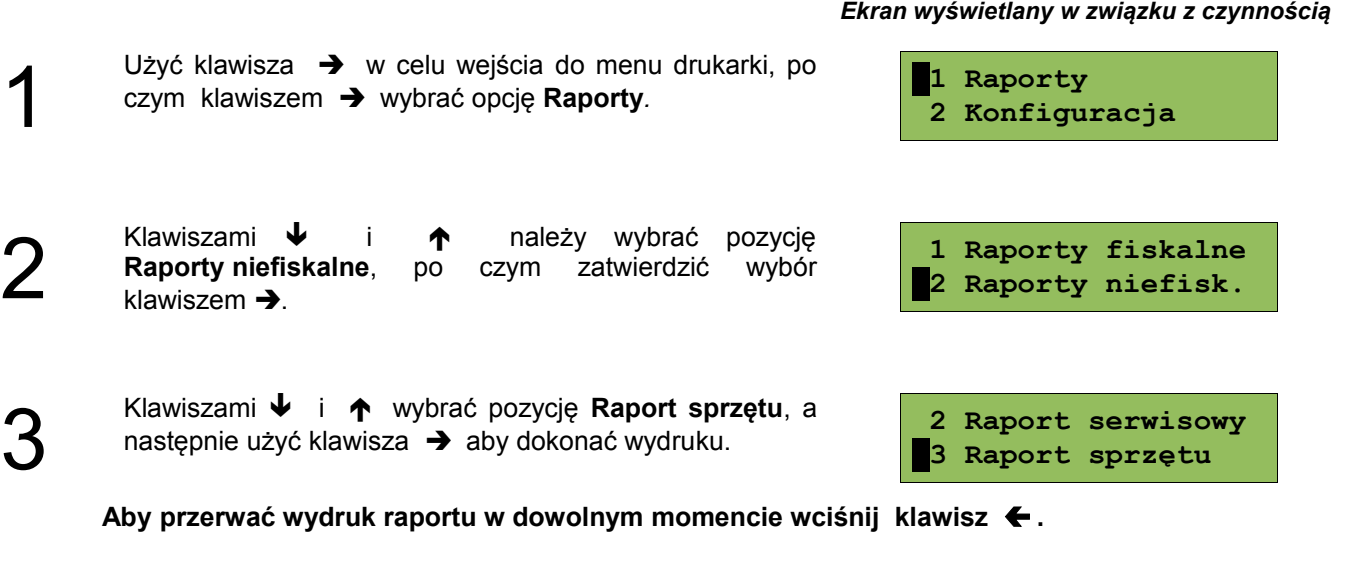

**Raporty niefiskalne - Raport wejścia/wyjścia**

Raport konfiguracji wejścia/wyjścia zawiera informacje na temat ustawień transmisji danych z PC oraz ustawień portów komunikacyjnych COM. Aby wykonać raport należy:

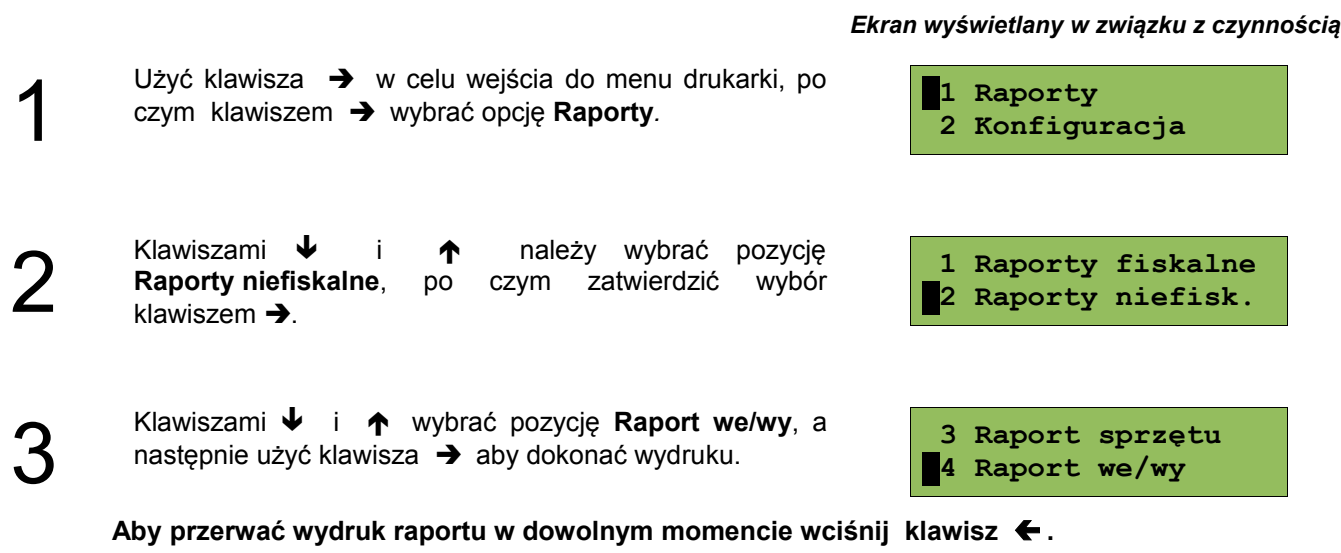

#### **Raport towarów zablokowanych**

Jest to raport zawierający listę towarów zablokowanych (patrz *Słowniczek*). Można go wykonać tylko przy współpracy z zewnętrznym komputerem. W tym celu należy:

#### *Ekran wyświetlany w związku z czynnością*

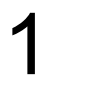

2

4

Użyć klawisza  $\rightarrow$  w celu wejścia do menu drukarki, po czym klawiszem  $\rightarrow$  wybrać opcję Raporty.

- Klawiszami  $\bigvee$  i  $\bigwedge$  należy wybrać pozycję **Raporty niefiskalne**, po czym zatwierdzić wybór klawiszem  $\rightarrow$ .
- 3 Klawiszami ↓ i ↑ wybrać pozycję **Raport towarów** zablokowanych, a następnie potwierdzić klawiszem  $\rightarrow$ .
	- Na wyświetlaczu pojawi się komunikat "Prześlij z **systemu"** - w tym momencie należy wysłać do drukarki wykaz towarów zablokowanych, aby urządzenie mogło wydrukować raport.

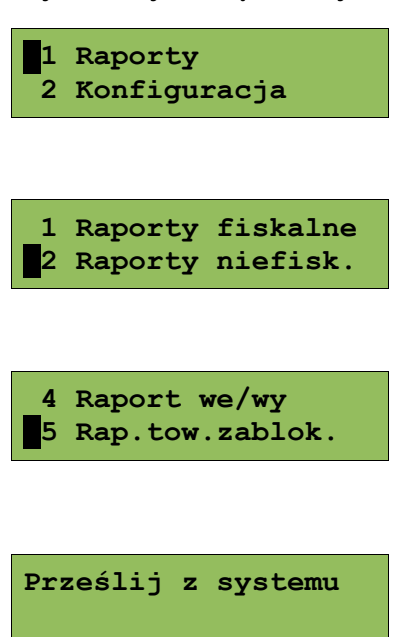

## **Rozdział 7** Konfiguracja

#### **Parametry ogólne - Data i czas**

Funkcja ta umożliwia zmianę czasu wewnętrznego zegara drukarki. Po każdym raporcie dobowym i przed rozpoczęciem transakcji następnego dnia jest możliwa jednorazowa zmiana czasu, o nie więcej niż 1 godzinę w stosunku do aktualnego wskazania zegara. Bezpośrednio po raporcie dobowym jest możliwe przesunięcie zegara tylko do przodu (zegar drukarki nie może mieć wskazania wcześniejszego niż ostatni zapis do pamięci fiskalnej).

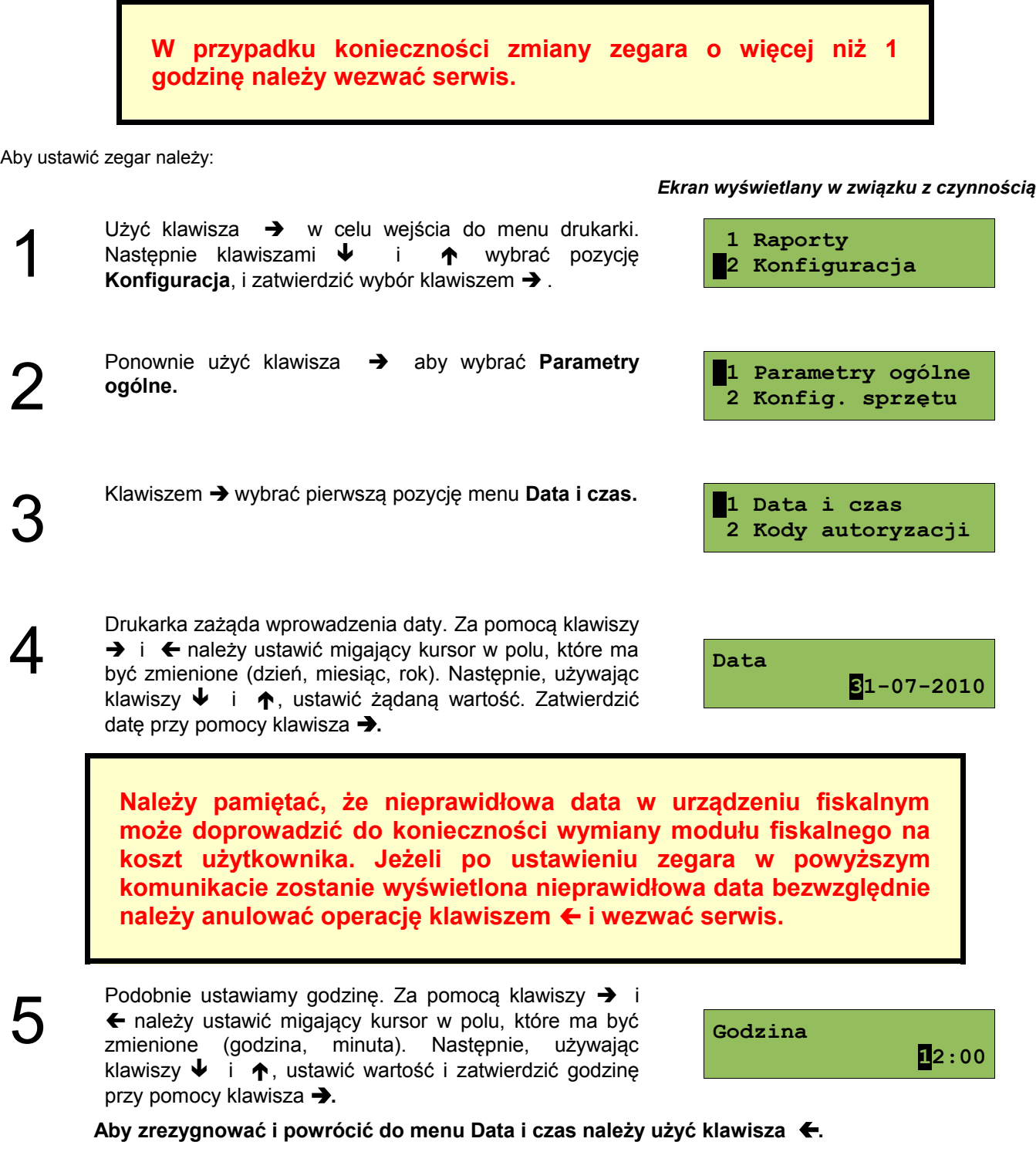

#### **W zależności od sytuacji na drukarce mogą pojawić się komunikaty:**

#### *Wyświetlany ekran:*

Jeżeli ustawiony czas różni się od aktualnego wskazania o więcej niż jedną godzinę:

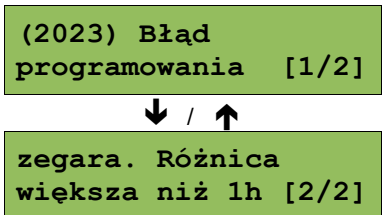

Jeżeli czas był już zmieniany po ostatnim raporcie dobowym:

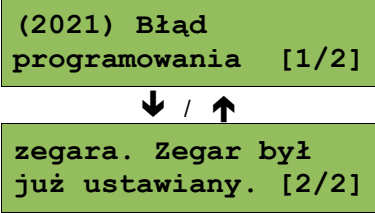

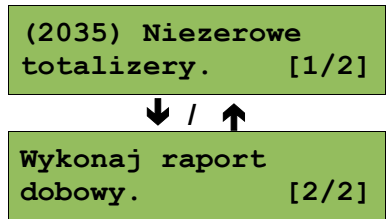

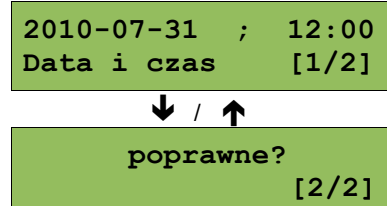

Jeżeli po ostatnim raporcie dobowym była sprzedaż:

Natomiast jeżeli wszystkie warunki są spełnione, drukarka zażąda potwierdzenia wprowadzonych zmian. Zmianę zatwierdzić klawiszem  $\rightarrow$ .

#### **Parametry ogólne - Kody autoryzacji**

Po pierwszym zaprogramowaniu nagłówka zachodzi konieczność wprowadzenia kodu autoryzacyjnego. Należy to uczynić w ciągu 30 dni od rozpoczęcia użytkowania drukarki. Po upływie tego czasu praca drukarki będzie zablokowana, dopóki nie zostanie wprowadzony, podany przez sprzedawcę urządzenia, odpowiedni kod autoryzacyjny. Do momentu wprowadzenia kodu obowiązującego bezterminowo, po każdym włączeniu drukarki wyświetlana jest informacja o ilości pozostałych dni pracy urządzenia.

Aby wprowadzić kod należy:

zatwierdzić ją klawiszem →

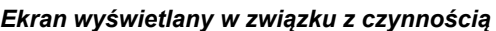

**1 Raporty 2 Konfiguracja** ↓ **1 Parametry ogólne 2 Konfig. sprzętu** ↓  **1 Data i czas 2 Kody autoryzacji**

2

1

Drukarka zażąda wprowadzenia kodu. Znaki kodu (cyfry 0,1,2,3,4,5,6,7,8,9 oraz litery A,B,C,D,E,F) wybiera się klawiszami  $\blacklozenge$  i  $\blacklozenge$ , przejście do następnej pozycji umożliwiają klawisze → oraz ←. Po wprowadzeniu całego kodu, należy zatwierdzić wybór klawiszem  $\rightarrow$ .

Z menu **Parametry** ogólne, wybrać funkcję **Kody autoryzacji** (zgodnie z opisem w rozdziale *[Sposób](#page--1-15) [poruszania się po menu drukarki](#page--1-15)*), a następnie

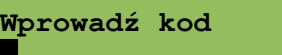

Istnieje możliwość anulowania wprowadzonego kodu autoryzacyjnego poprzez funkcję **Resetuj kody**. W takim przypadku drukarka będzie pracować przez 30 dni od dnia, w którym kod został zresetowany a następnie będzie zablokowana, dopóki nie zostanie wprowadzony nowy kod autoryzacyjny.

**W przypadku braku lub zagubienia kodu autoryzacyjnego skontaktuj się ze sprzedawcą**

#### **Parametry ogólne - Czas wyłączenia**

Wybór tej funkcji umożliwia ustawienie czasu po jakim drukarka wyłączy się samoczynnie jeśli nie będą na niej wykonywane żadne czynności. Aby czas wyłączenia należy:

#### *Ekran wyświetlany w związku z czynnością*

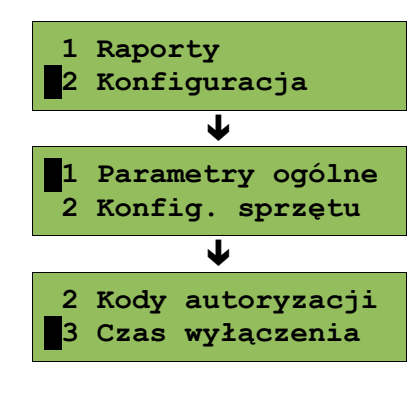

Z menu **Parametry ogólne**, wybrać funkcję **Kody autoryzacji** (zgodnie z opisem w rozdziale *[Sposób](#page--1-15) [poruszania się po menu drukarki](#page--1-15)*), a następnie zatwierdzić ją klawiszem  $\rightarrow$ .

Za pomocą klawiszy  $\rightarrow$  i  $\leftarrow$  należy ustawić migający kursor w polu, które ma być zmienione . Następnie, używając klawiszy  $\blacklozenge$  i  $\blacklozenge$ , ustawić wartość. Aby zatwierdzić czas należy użyć klawisza  $\rightarrow$ .

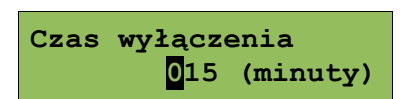

**Aby zrezygnować i powrócić do menu** *Czas wyłączenia* **należy użyć klawisza .**

#### **Parametry ogólne - Rozliczanie rabatu procentowego**

Ta funkcja umożliwia wybór formy rozliczania rabatu procentowego. Właściwe ustawienie drukarki zależy od programu sprzedaży, z jakim współpracuje.

Jeżeli użytkownik drukarki nie korzysta z funkcji rabatów lub narzutów w swoim sklepie, ustawienie tego parametru nie ma znaczenia.

Aby zmienić sposób rozliczania rabatów należy:

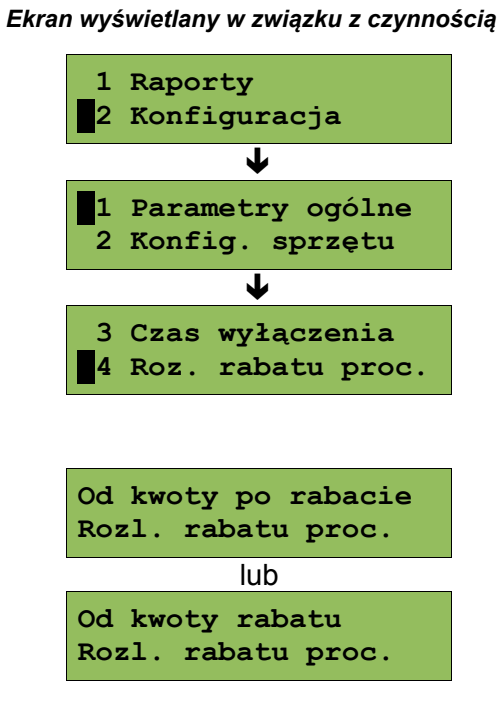

## 2

1

1

2

Klawiszami  $\bigtriangledown$  i  $\bigtriangleup$  należy wybrać żądane ustawienie (**Od kwoty po rabacie** lub **Od kwoty rabatu**), a następnie zatwierdzić klawiszem →.

Z menu **Parametry ogólne**, wybrać funkcję **Rozliczanie rabatu procentowego** (zgodnie z opisem w rozdziale *[Sposób poruszania się po menu drukarki](#page--1-15)*), a

nastepnie zatwierdzić ja klawiszem  $\rightarrow$ .

#### **Parametry ogólne – Konfiguracja raportu dobowego**

Funkcja umożliwiająca określenie w jaki sposób można wywołać wykonanie raportu dobowego. Dostępne opcje to możliwość drukowania raportu dobowego z poziomu menu drukarki i z programu sprzedażowego lub tylko z programu sprzedażowego. **Aby zmienić sposób należy:**

> Z menu **Parametry ogólne**, wybrać funkcję **Konfiguracja raportu dobowego** (zgodnie z opisem w rozdziale *[Sposób poruszania się po menu drukarki](#page--1-15)*), a następnie zatwierdzić ją klawiszem  $\rightarrow$ .

1

2

1

2

Klawiszami  $\blacklozenge$  i  $\blacklozenge$  należy wybrać żądane ustawienie (**RS/USB i menu** lub **Tylko RS/USB**), a następnie zatwierdzić klawiszem  $\rightarrow$ .

#### *Podgląd wyświetlacza*

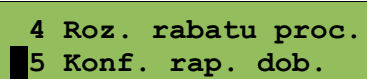

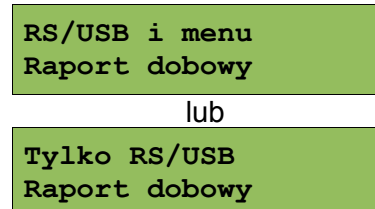

#### **Parametry ogólne – Konfiguracja wyświetlacza LED**

W drukarkach wyposażonych w wyświetlacz typu LED możliwe jest konfigurowanie jaka wartość ma być na nim wyświetlana. **Aby zmienić sposób należy:**

Z menu **Parametry ogólne**, wybrać funkcję **Konfiguracja wyświetlacza LED** (zgodnie z opisem w rozdziale *[Sposób poruszania się po menu drukarki](#page--1-15)*), a następnie zatwierdzić ją klawiszem  $\rightarrow$ .

Klawiszami  $\blacklozenge$  i  $\blacklozenge$  należy wybrać żądane ustawienie (**Wartość pozycji** lub **Podsuma**), a następnie zatwierdzić klawiszem  $\rightarrow$ .

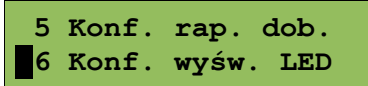

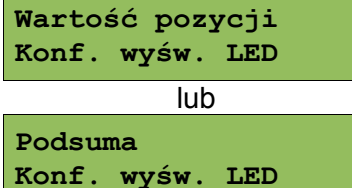

#### **Konfiguracja sprzętu – Wyświetlacz klienta**

Opisane poniżej funkcje mają zastosowanie jedynie do drukarek wyposażonych w alfanumeryczny wyświetlacz LCD. W drukarkach z wyświetlaczem VFD lub LED funkcje opisane w tym rozdziale są nieaktywne. **Aby zmienić sposób należy:**

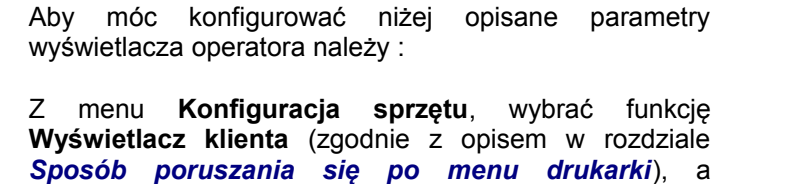

następnie zatwierdzić ją klawiszem →.

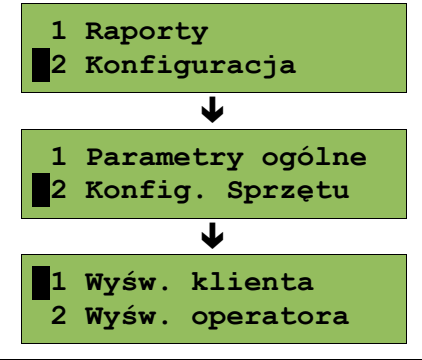

#### **Ustawianie kontrastu**

Funkcja pozwala określić kontrast wyświetlacza klienta/operatora – dostępnych jest 16 poziomów kontrastu (od 1 do 16). Aby ustawić ten parametr należy:

*Ekran wyświetlany w związku z czynnością*

 **2 Podświetlenie**

**Kontrast wyśw.**

**1**

2

Klawiszem → wybrać pierwszą pozycję menu **Kontrast bodowych wyśw.**<br>wyświetlacza.

Klawiszami  $\bigtriangledown$  i  $\bigtriangleup$  należy wybrać żądane ustawienie (efekt jest widoczny na wyświetlaczu klienta), a następnie zatwierdzić klawiszem  $\rightarrow$ .

#### **Ustawianie podświetlenia**

**5**

Funkcja ta pozwala ustawić, czy wyświetlacz klienta ma być podświetlony zawsze, czy tylko w przypadku zasilania z sieci. Podświetlenie może być również wyłączone.

> **Nie jest zalecane korzystanie z podświetlenia wyświetlacza klienta/operatora w przypadku pracy z akumulatora drukarki.**

Aby określić to ustawienie należy:

*Ekran wyświetlany w związku z czynnością* **1** Klawiszami ↓ i ↑ wybrać pozycję **Podświetlenie** i zatwierdzić wybór klawiszem  $\rightarrow$ . **1 Kontrast wyśw. 2 Podświetlenie** 2 Klawiszami  $\bigtriangledown$  i  $\bigtriangleup$  należy wybrać żądane ustawienie (Tylko z zasilaczem, Zawsze, Nigdy), a następnie zatwierdzić klawiszem  $\rightarrow$ . **Zawsze Podświetlenie Jasność podświetlenia** Funkcja pozwala zdefiniować intensywność podświetlenia – dostępnych jest 16 poziomów jasności (od 1 do 16). Aby ustawić ten parametr należy: *Ekran wyświetlany w związku z czynnością* **1** Klawiszami ↓ i ↑ wybrać pozycję Jasność **podświetlenia** i zatwierdzić wybór klawiszem →. **2 Podświetlenie 3 Jasność podśwetl** 2 Klawiszami  $\blacklozenge$  i  $\blacklozenge$  należy wybrać żądane ustawienie (efekt jest widoczny na wyświetlaczu klienta), a następnie zatwierdzić klawiszem  $\rightarrow$ . **Jasność podświetl. 7**

#### **Czas zaniku podświetlania**

Funkcja pozwala na automatyczne wyłączenie podświetlania wyświetlacza i jest związana z oszczędności energii. Określamy czas po jakim wyświetlacz zostanie wygaszony jeśli drukarka nie pracuje. W momencie wznowienia pracy wyświetlacz zostaje automatycznie podświetlony.

#### *Ekran wyświetlany w związku z czynnością*

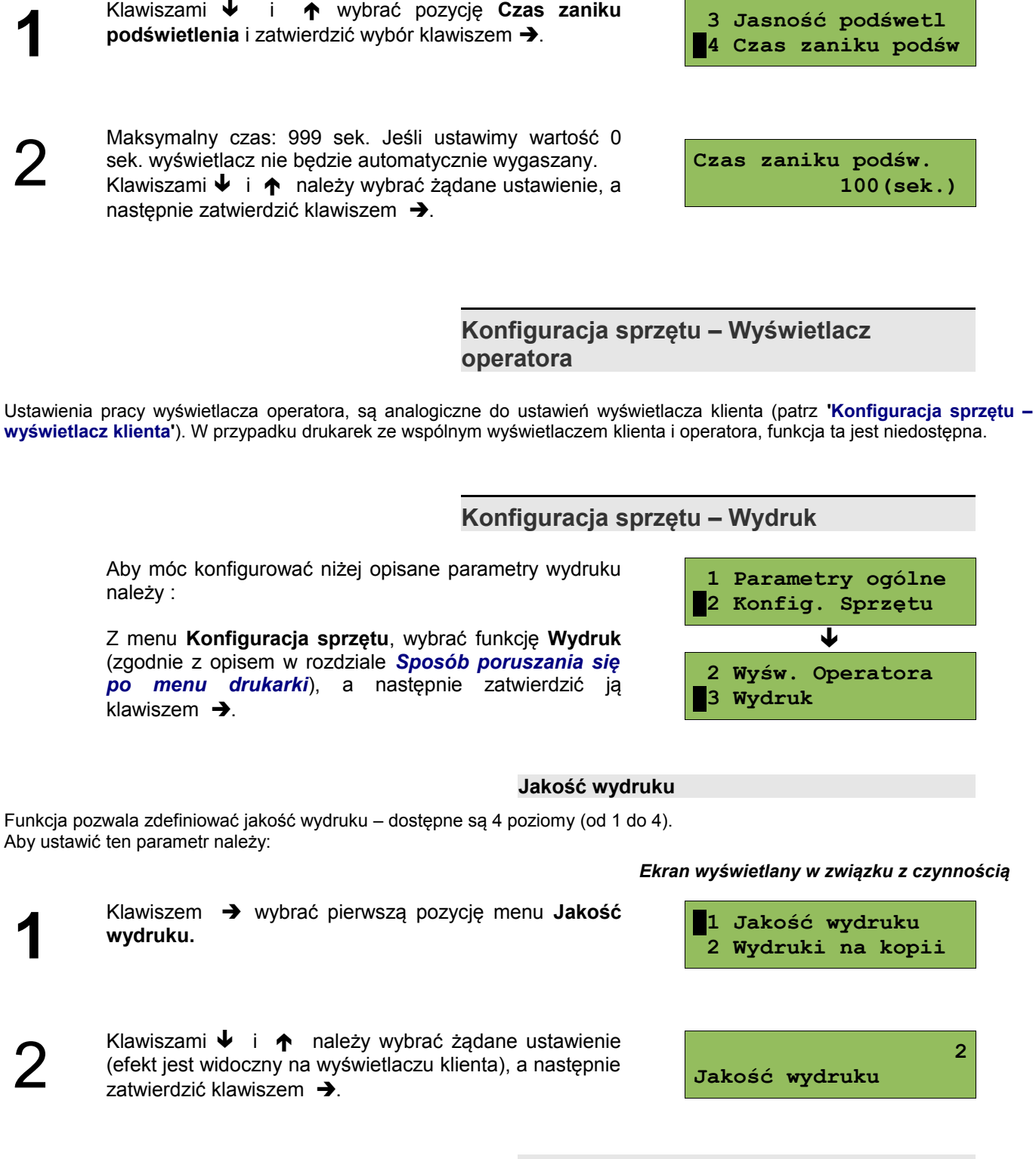

#### **Wydruki na kopii**

Funkcja pozwalająca określić, czy wydruki niefiskalne mają być zapisywane tylko na kopii elektronicznej, czy również drukowane na oryginale taśmy papieru. Aby ustawić ten parametr należy:

*Ekran wyświetlany w związku z czynnością*

```
1
```
2

**1**

2

Klawiszami ↓ i ↑ wybrać pozycję Wydruki na kopii i zatwierdzić wybór klawiszem  $\rightarrow$ .

 **1 Jakość wydruku 2 Wydruki na kopii**

Klawiszami  $\blacklozenge$  i  $\blacklozenge$  należy wybrać żądane ustawienie (**Kopia** lub **Oryginał / kopia**), a następnie zatwierdzić klawiszem  $\rightarrow$ .

**Oryginał / kopia Wydruki niefiskalne** 

#### **Oszczędność papieru**

W trybie oszczędności papieru urządzenie drukuje nagłówek następnego paragonu zaraz po zakończeniu poprzedniego wydruku. Pozwala to zagospodarować miejsce między mechanizmem drukującym a ząbkami do urywania papieru.

Aby ustawić ten parametr należy:

Klawiszami ↓ i ↑ wybrać pozycję Wydruki na kopii i zatwierdzić wybór klawiszem  $\rightarrow$ .

Klawiszami  $\blacklozenge$  i  $\blacklozenge$  należy wybrać żądane ustawienie (**Tak** lub **Nie**), a następnie zatwierdzić klawiszem .

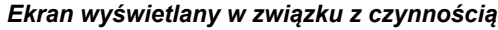

 **2 Wydruki na kopii 3 Oszczędność pap.**

**Nie Oszczędność papieru**

**Konfiguracja sprzętu – Konfiguracja noża**

Funkcja ta pozwala ustawić wysokość na jakiej obcinany jest papier po wydruku.

Z menu **Konfiguracja sprzętu**, wybrać funkcję **Konfiguracja noża** (zgodnie z opisem w rozdziale *[Sposób poruszania się po menu drukarki](#page--1-15)*), a następnie

Aby ustawić ten parametr należy:

zatwierdzić ją klawiszem  $\rightarrow$ .

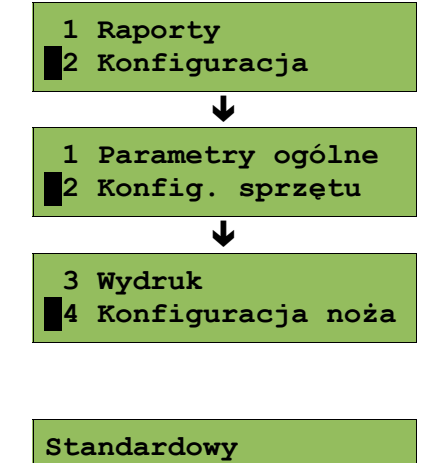

**Wysokość noża**

*Ekran wyświetlany w związku z czynnością*

2

1

Klawiszami  $\bigtriangledown$  i  $\bigtriangleup$  należy wybrać żądane ustawienie (**Standardowy** lub **Obniżony**), a następnie zatwierdzić klawiszem  $\rightarrow$ .

#### **Konfiguracja sprzętu – Dźwięki klawiszy**

Funkcja ta pozwala zdefiniować włączenie bądź wyłączenie dźwięków klawiszy (Tak lub Nie). Aby ustawić ten parametr należy:

> Z menu **Konfiguracja sprzętu**, wybrać funkcję **Dźwięki klawiszy** (zgodnie z opisem w rozdziale *[Sposób](#page--1-15) [poruszania się po menu drukarki](#page--1-15)*), a następnie

zatwierdzić ją klawiszem →

*Ekran wyświetlany w związku z czynnością*

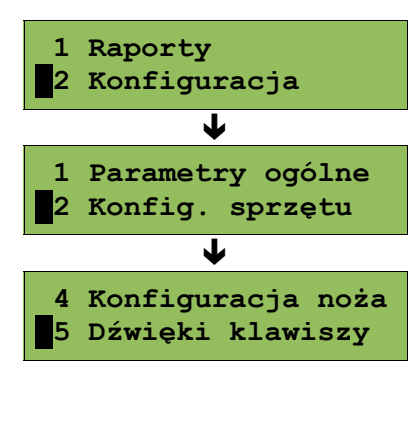

2

1

Klawiszami  $\bigtriangledown$  i  $\bigtriangleup$  należy wybrać żądane ustawienie (efekt jest widoczny na wyświetlaczu klienta), a następnie zatwierdzić klawiszem  $\rightarrow$ .

**Tak Dźwięki klawiszy**

#### **Konfiguracja sprzętu - Impuls szuflady**

Drukarka Posnet Thermal FV EJ umożliwia ustawienie długości impulsu sterującego otwieraniem szuflady – dostępnych jest 10 poziomów (od 1 do 10).

#### *Ekran wyświetlany w związku z czynnością*

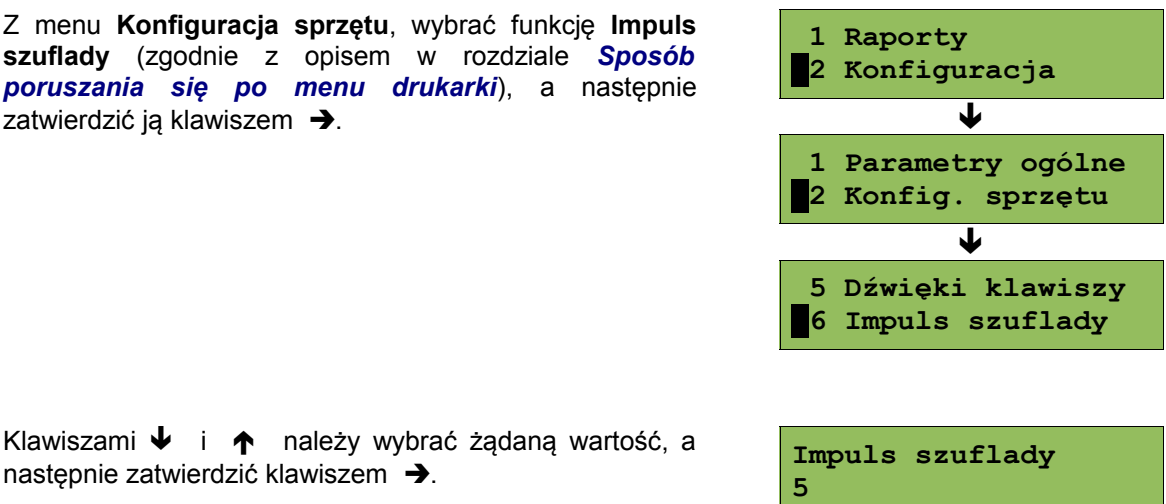

Klawiszami  $\blacklozenge$  i  $\blacklozenge$  należy wybrać żądaną wartość następnie zatwierdzić klawiszem  $\rightarrow$ .

zatwierdzić ją klawiszem  $\rightarrow$ .

#### **Konfiguracja sprzętu – Interfejs PC**

W drukarkach Posnet Thermal FV EJ istnieje możliwość wyboru portu komunikacyjnego, za pomocą którego drukarka będzie połączona z komputerem (COM1 lub USB – w wersji drukarki wyposażonej w port USB). Parametr ten można zmienić w następujący sposób:

Z menu **Konfiguracja sprzętu**, wybrać funkcję **Interfejs PC** (zgodnie z opisem w rozdziale *[Sposób poruszania](#page--1-15) [się po menu drukarki](#page--1-15)*), a następnie zatwierdzić ją klawiszem  $\rightarrow$ .

#### *Ekran wyświetlany w związku z czynnością*

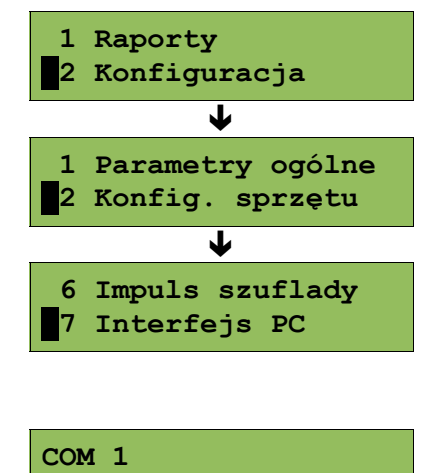

Klawiszami  $\bigvee$  i  $\bigwedge$  należy wybrać protokół komunikacyjny a następnie odpowiedni port (COM1 lub USB), a następnie zatwierdzić klawiszem  $\rightarrow$ .

**Wybierz interfejs**

Następnie należy wybrać parametry portu szeregowego tj. prędkość, bity danych, bit stop, parzystość oraz sterowanie przepływem (domyślne ustawienia: prędkość: 9600, bit danych: 8, bit stop: 1, parzystość : brak, sterownie przepływem: RTS/CTS).

1

2

1

2

#### **Konfiguracja sprzętu – Monitor**

W drukarkach Posnet Thermal FV EJ istnieje możliwość wyboru portu komunikacyjnego, który drukarka będzie wykorzystywać do obsługi funkcji monitora transakcji (COM1 lub USB – w wersji drukarki wyposażonej w port USB).

#### *Ekran wyświetlany w związku z czynnością*

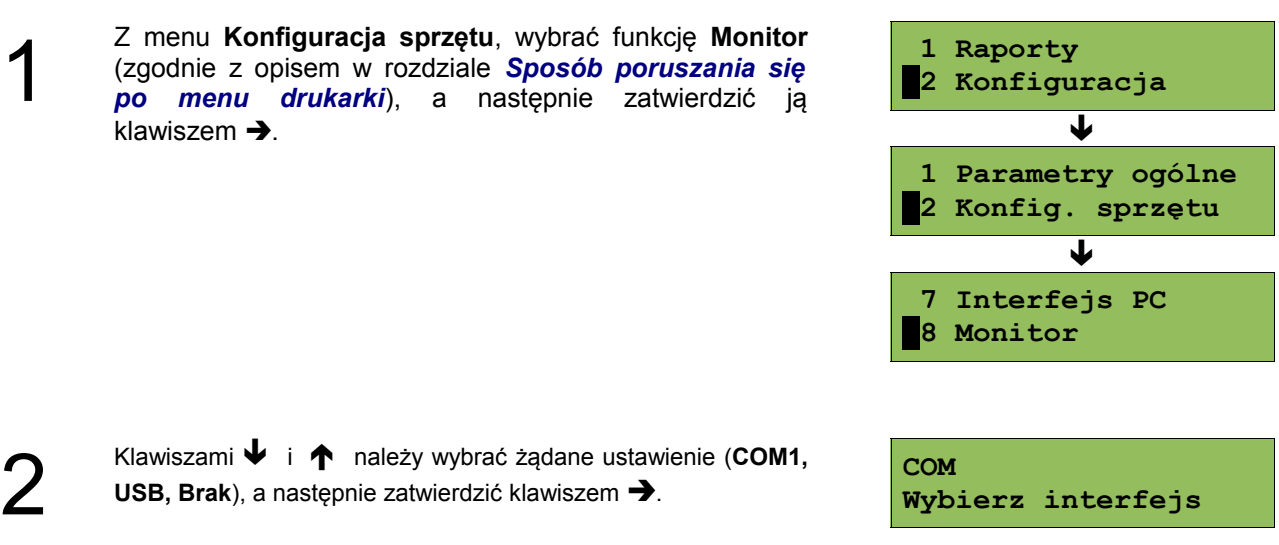

**Konfiguracja sprzętu – TCP/IP**

W drukarkach Posnet Thermal FV EJ istnieje możliwość ustawienia komunikacji z urządzeniem po protokole TCP/IP. W tym celu należy nadać drukarce adres IP, wybrać interfejs (COM1 lub USB) a następnie ustawić dla niego odpowiednie parametry transmisji.

Domyślne parametry : prędkość - 9600, bit danych - 8, bit stop - 1, parzystość - brak, sterowanie przepływem – brak. Szczegółowy opis funkcji znajduje się w "Instrukcji dla Programistów" dostępnej do pobrania ze strony internetowej [www.posnet.com](http://www.posnet.com/)

## **Rozdział 8** Kopia Elektroniczna – Informatyczny Nośnik Danych

#### **Inicjalizacja nośnika KE**

Funkcja powoduje zainicjalizowanie nośnika kopii elektronicznej:

- 1. W przypadku braku wcześniej zainicjalizowanego nośnika KE urządzenie automatycznie inicjalizuje nowy nośnik KE.
- 2. W przypadku kiedy został już zainicjalizowany nośnik KE:
	- 2.1 Poprzedni nośnik KE został poprawnie zamknięty w tym przypadku urządzenie zachowuje się jak w przypadku opisanym w punkcie 1.
	- 2.2 Poprzedni nośnik KE nie został zamknięty (sytuacja awaryjna nośnik KE został zagubiony lub uszkodzony). Sposób postępowania jest następujący:

2.2.1 Urządzenie zgłasza błąd.

**Poprzedni nośnik KE niezamknięty!!**

Klawisz  $\rightarrow$  zatwierdzenie operacji

Klawisz  $\leftarrow$  rezygnacja z operacji – wyjście do menu głównego.

2.2.2 Wyświetla się zapytanie czy zainicjalizować nowy nośnik KE.

```
Zainicjalizować nowy
nośnik KE!!
```
Klawisz  $\rightarrow$  zatwierdzenie operacii

Klawisz  $\leftarrow$  rezygnacja z operacji – wyjście do menu głównego.

2.2.3 Po potwierdzeniu przez użytkownika wymusza się na użytkowniku wpisanie 8-o cyfrowego, losowego kodu operacji.

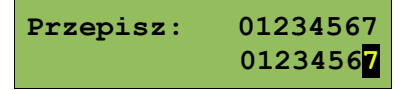

Po prawej stronie wyświetlacza w pierwszej linii wyświetla się wylosowany kod 8-o cyfrowy.W drugiej linii po prawej stronie znajduje się pole edycyjne kodu. Edycja kodu i zatwierdzenie standardowo (strzałki góra-dół – zmiana wartości pojedynczego pola, strzałki lewo-prawo – poruszanie się po polach kodu, zatwierdzenie – klawisz tak gdy kursora znajduje się na ostatniej pozycji edytowanego kodu). W przypadku podania błędnego kodu wyświetlić komunikat:

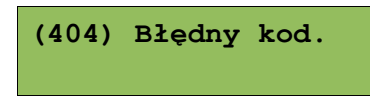

Po naciśnięciu klawiszy  $\leftarrow$  lub  $\rightarrow$  następuje powrót do menu głównego.

- 2.2.4 Zatwierdzenie w/w kodu powoduje zainicjalizowanie kolejnego nośnika KE przy czym wcześniej należy zapisać do pamięci fiskalne odpowiednie dane dotyczące poprzednio zamkniętego nośnika KE.
- 2.3 Sytuacje awaryjne:
	- 2.3.1 W przypadku braku pustego nośnika KE w slocie urządzenie zgłasza błąd i następuje powrót do menu głównego:

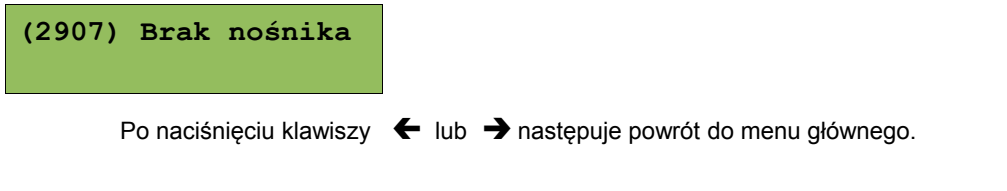

#### **Zamknięcie nośnika KE**

Opcja umożliwiająca wymuszenie zamknięci nośnika KE (poza sytuacją, kiedy jest on zamykany automatycznie z powodu braku miejsca do przepisania zawartości pamięci podręcznej).

Urządzenie wyświetla zapytanie:

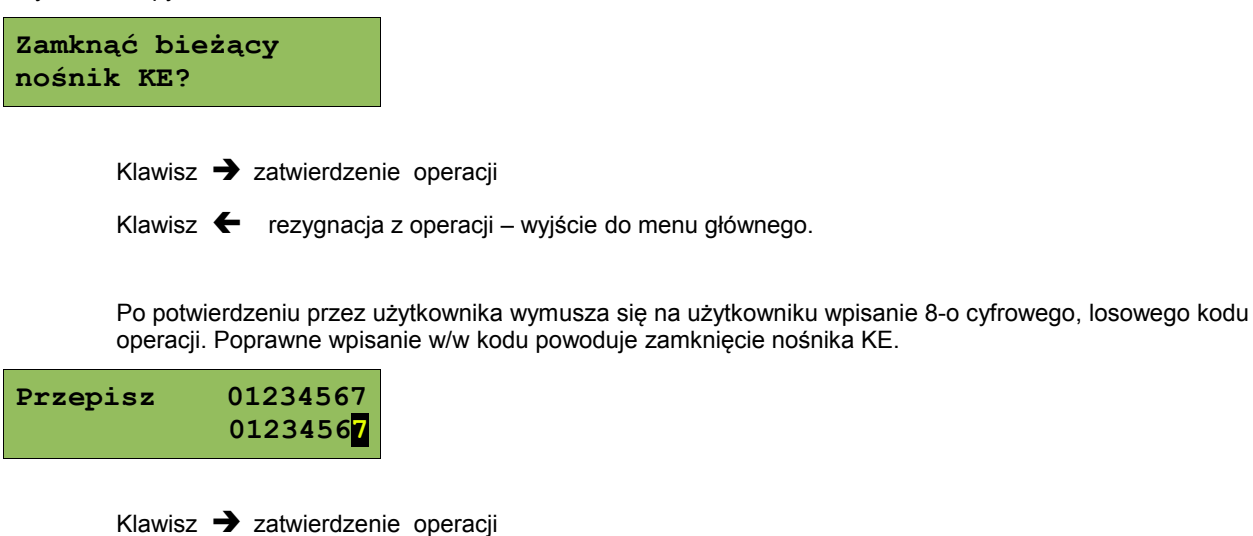

Klawisz  $\leftarrow$  rezygnacja z operacji – wyjście do menu głównego.

#### **Zawartość IND**

Ta opcja służy do sprawdzenia zawartości nośnika KE.

W pierwszej kolejności należy określić czy pamięci IND karta znajdująca się w urządzeniu jest kartą własną dla tego urządzenia czy jest to karta z innego urządzenia tego samego typu

Urządzenie wyświetla zapytanie:

**Karta w slocie Potwierdź operację**

Klawisz  $\rightarrow$  zatwierdza obecność nośnika w slocie.

Po zatwierdzeniu urządzenie wyświetli menu:

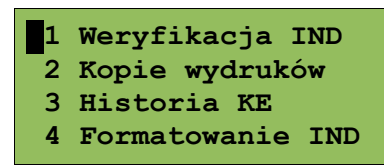

#### **Weryfikacja nośnika KE**

Ta opcja służy do weryfikacji nośnika KE w następujących przypadkach:

- 1. Weryfikacja aktualnie otwartego nośnika KE.
- 2. Weryfikacja zamkniętego nośnika KE a przypisanego do urządzenia, na którym dokonuje się sprawdzenia.
- 3. Weryfikacja zamkniętego nośnika KE z innego urządzenia tego samego typu.
- W przypadku zatwierdzenia operacji urządzenie rozpoczyna proces weryfikacji nośnika KE:
- 1. Nośnik KE został zweryfikowany poprawnie. Urządzenie wyświetla komunikat:

**Weryfikacja KE Poprawny** 

2. Nośnik KE zawiera błędy.

**Nośnik nieprawidłowy.** 

Po naciśnięciu klawisza  $\rightarrow$  urządzenie powraca do stanu poprzedniego.

#### **Kopie wydruków**

Funkcja służy do generowania wydruków historycznych z kopii elektronicznej.

Po zatwierdzeniu rodzaju karty należy określić zakres dat dla drukowanych dokumentów:

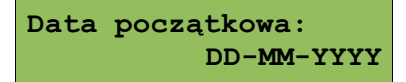

Za pomocą klawiszy  $\rightarrow$  i  $\leftarrow$  należy ustawić migający kursor w polu, które ma być zmienione (dzień, miesiąc, rok). Następnie, używając klawiszy  $\blacktriangleright$  i  $\blacklozenge$ , ustawić wartość.:

**Data końcowa: DD-MM-YYYY**

Podobnie ustawiamy datę końcową wydruków.

Klawisz  $\leftarrow$  rezygnacja z operacji – wyjście do poprzedniego menu

Klawisz **+>** zatwierdzenie operacji - przejście do wyboru rodzaju dokumentów, które mają być drukowane.

Zasady wyboru daty początkowej i końcowej:

1. Dla kart "własnych":

- 1.1 Wybranie daty początkowej wcześniejszej niż data otwarcia pierwszego nośnika KE powoduje, że jest ona automatycznie ustawiana na datę inicjalizacji pierwszego nośnika. Nie można również ustawić daty późniejszej niż data zapisana w zegarze urządzenia.
- 1.2 Zakres dat musi zawierać dane z jednej karty jeśli tak nie jest aplikacja automatycznie dostosowuje ten zakres do karty, której odpowiada dacie początkowej.

2. Dla kart "obcych":

2.1 Wybór zakresu dat ograniczony do zawartości zainstalowanej karty.

Po zatwierdzeniu zakresu dat aplikacja sprawdza, na której karcie znajdują się poszukiwane dane i w razie potrzeby (jeśli zainstalowana karta jest inna niż wymagana) wyświetla informację, że należy wymienić kartę:

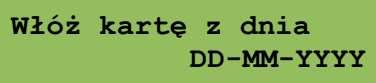

Po wymianie karty użytkownik musi potwierdzić albo anulować operację:

Klawisz  $\rightarrow$  zatwierdzenie operacii

Klawisz  $\leftarrow$  rezygnacia z operacji

Wybór rodzaju drukowanych dokumentów (Paragony, Faktury, Wydruki niefiskalne, Raporty dobowe, Wszystkie) za pomocą klawiszy  $\blacktriangleright$  i  $\blacklozenge$  :

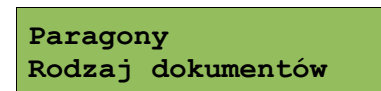

Wybranie opcji "Paragony", "Faktury", "Wydruki niefiskalne" powoduje wyświetlenie zapytania o zakres numerów do wydruku:

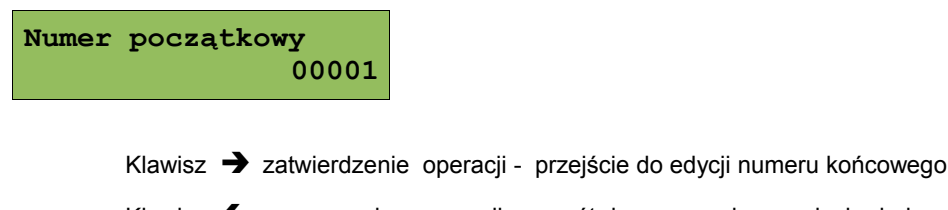

Klawisz  $\leftarrow$  rezygnacja z operacji - powrót do menu wybory rodzaju drukowanych dokumentów:

**Numer końcowy 00010**

Zatwierdzenie danych powoduje rozpoczęcie wydruku.

Wprowadzenie błędnych danych (daty spoza zakresu lub też nieistniejącego numeru dokumentu) powoduje zgłoszenie błędu:

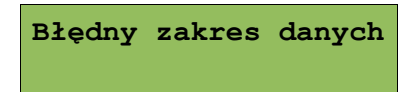

A następnie powrót do menu wyboru zakresu drukowanych dokumentów.

#### **Historia KE**

Wybranie tej opcji powoduje, że urządzenie drukuje informację o aktualnie zainstalowanym nośniku kopii elektronicznej oraz o innych nośnikach wykorzystywanych do archiwizowania danych na tym urządzeniu. Dane są drukowane z obszaru zawierającego historię danych kopii elektronicznej tj: numer nośnika, zakres numerów raportów dobowych zarchiwizowanych na tym nośniku wraz z datami i godzinami ich wykonania oraz informację czy dany nośnik został zamknięty poprawnie.

#### **Pojemność**

Funkcja ta wyświetla wolną ilość pamięci na nośniku kopii elektronicznej. np.

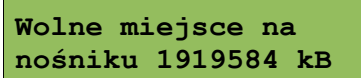

Naciśnięcie klawiszy  $\leftarrow$  lub  $\rightarrow$  powoduje powrót do menu.

**Zawartość pamięci podręcznej**

Funkcja służy do wydruku dokumentów znajdujących się w pamięci podręcznej urządzenia.

Sposób poruszania się po menu oraz dostępny zakres danych do wydrukowania analogiczny do opisanego w rozdziale "Kopie wydruków".

#### **Formatowanie IND**

Funkcja służy do formatowania IND (kart SD/SDHC) w taki sposób aby był on zgodny z formatem obsługiwanym przez urządzenie.

#### *Uwaga! Urządzenie nie formatuje kart które:*

- *zawierają poprawnie zweryfikowane dane fiskalne (własne lub obce).*
- *zawierają uszkodzone dane fiskalne (własne lub obce).*
- *zawierają niefiskalne dane obce.*

**Formatowanie IND**

- Klawisz  $\rightarrow$  zatwierdzenie operacji
- Klawisz  $\leftarrow$  rezygnacja z operacji wyjście do menu głównego.

Po potwierdzeniu przez użytkownika wymusza się na użytkowniku wpisanie 8-o cyfrowego, losowego kodu operacji. Poprawne wpisanie w/w kodu uruchamia proces formatowania IND.

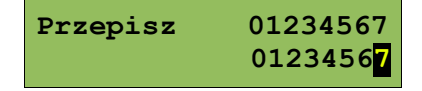

Klawisz  $\blacktriangleleft$  rezygnacja z operacji – wyjście do menu głównego.

#### **Ostatnie dokumenty**

Funkcja pozwala na wydruk ostatnio drukowanych dokumentów.

**1** Z menu **Kopia elektroniczna** należy wybrać pozycję **Ostatnie dokumenty** (zgodnie z opisem w rozdziale Sposób poruszania się po menu drukarki), a następnie zatwierdzić ją klawiszem .

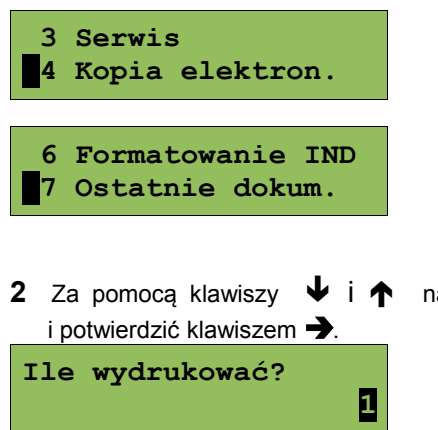

ależy wybrać ilość ostatnich wydruków zapisanych w pamięci podręcznej

Urządzenie wydrukuje zdeklarowaną liczbę dokumentów.

## **Rozdział 9** Zmiana waluty ewidencyjnej

#### **Aktualna waluta ewidencyjna**

Drukarka Posnet Thermal FV EJ obsługuje dwa różne rodzaje walut, np: PLN i EURO (oznaczenie EUR). Domyślną walutą w trybie niefiskalnym jest PLN.

Użytkownik może sprawdzić, jaka jest aktualna waluta ewidencyjna urządzenia poprzez wywołanie w menu konfiguracji drukarki opcji:

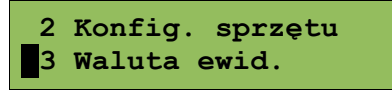

Po wejściu do tego menu urządzenie wyświetla komunikat

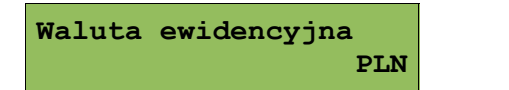

lub też **Waluta ewidencyjna EUR**

#### **Zmiana waluty ewidencyjnej**

Walutę ewidencyjną można zmienić wyłącznie po raporcie dobowym a przed wydrukiem jakiegokolwiek innego dokumentu fiskalnego (dostępnych jest 400 zmian waluty ewidencyjnej).

Każda zmiana waluty ewidencyjnej jest zapisywana do pamięci fiskalnej i potwierdzana odpowiednim wydrukiem.

Zmianę dokonujemy w menu (3 Serwis >> 9 Waluta ewidencyjna):

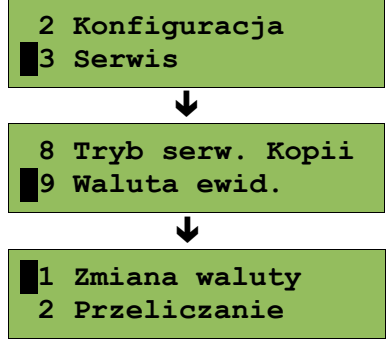

Po wybraniu opcji "zmiana waluty" urządzenie wyświetli zapytanie:

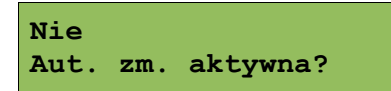

W celu zmiany waluty ewidencyjnej należy użyć klawiszy ↓ i ↑, ustawiając wartość na "tak" i zatwierdzić →

Wówczas drukarka poprosi o podanie nowego symbolu waluty:

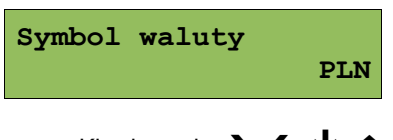

Klawiszami  $\rightarrow \leftarrow \rightarrow \rightarrow$  należy ustawić pożądany skrót nazwy waluty i zatwierdzić  $\rightarrow$ 

Kasa poprosi o podanie żądanej daty i godziny operacji:

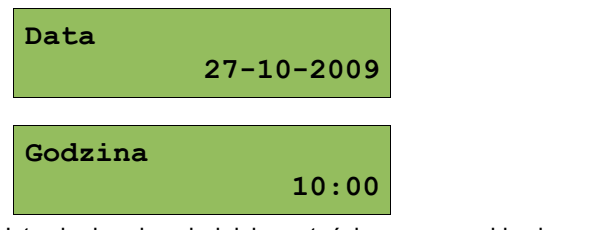

Ustawienie odpowiednich wartości za pomocą klawiszy: Zatwierdzenie →

**Uwaga! Ustawiając żądaną datę i godzinę zmiany waluty ewidencyjnej należy pamiętać, że urządzenie może dokonać zmiany wyłącznie po raporcie dobowym a przed wydrukiem jakiegokolwiek innego dokumentu fiskalnego.**

#### **Przeliczanie**

Aktywowanie funkcji oraz ustawienie przelicznika powoduje wydruk bezpośrednio po paragonie informacji dotyczącej kursu przeliczeniowego waluty ewidencyjnej na inną dowolnie zaprogramowaną oraz wartości do zapłaty z paragonu w tej walucie.

Aby aktywować funkcję należy wybrać opcję "2 Przeliczanie" i i zatwierdzić →

Urządzenie wyświetli komunikat:

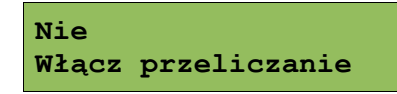

A następnie klawiszami  $\blacklozenge$  i  $\blacklozenge$ , ustawić wartość na "Tak" i zatwierdzić  $\blacktriangleright$ 

Wówczas drukarka poprosi o podanie nowego symbolu waluty na którą ma nastąpić przeliczenie:

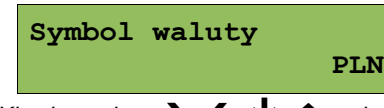

Klawiszami  $\rightarrow \leftarrow \rightarrow \rightarrow$  należy ustawić pożądany skrót nazwy waluty i zatwierdzić  $\rightarrow$ 

Kasa poprosi o podanie przelicznika:

**1 PLN = ? EUR Wybierz przelicznik**

zatwierdzamy klawiszem >

$$
1 \text{ PLN} = 0000,000000
$$

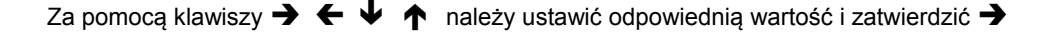

## **Rozdział 10** Wyświetlacz Operatora - komunikaty

#### **Błędy fatalne**

W każdym z wymienionych niżej przypadków dalsza praca urządzenia jest zablokowana. Wyjście ze stanu zablokowania nie jest możliwe. Można jedynie wyłączyć zasilanie, odczekać kilka sekund i włączyć ponownie. Powtórzenie się sytuacji błędnej wskazuje na konieczność wezwania serwisu.

#### **Błąd pamięci fiskalnej**

Błędy o numerach z zakresu 1000-10029 związane są z pamięcią fiskalną. Więcej informacji na ich temat można znaleźć w Instrukcji Serwisowej drukarki. Numer błędu należy podać podczas kontaktowania się z serwisem.

Numery błędów wyświetlane są na początku komunikatu o błędzie w nawiasach okrągłych np. (1005)

Wystąpił błąd zapisu do pamięci fiskalnej. Może się to zdarzyć tylko w urządzeniu w trybie fiskalnym lub w trakcie fiskalizacji, podczas operacji związanej z trwałym zapisem danych w module fiskalnym (fiskalizacja,

raport dobowy, zmiana stawek PTU, zerowanie RAM).

**(1005) Błąd fatalny modułu. [1/3] fiskalnego, błąd w pierwszym [2/3]**

**bloku kontrolnym. [3/3]**

**Błąd jest nieusuwalny. Należy wezwać serwis.**

Przyczyna:

**słaby akumulator.** 

2. Słaby akumulator. Sposób usuniecia:

1. Uszkodzenie mechanizmu;

Przyczyna:

W takim przypadku należy zawsze naładować akumulator. Upewnić się czy podłączono poprawnie zewnętrzny zasilacz (ładowarkę) oraz skasować błąd klawiszem  $\blacktriangleright$ .

Jeżeli komunikat po naładowaniu akumulatorów nie znika, wezwać serwis.

Komunikat może pojawiać się w trakcie wydruku.

Po usunięciu przyczyny należy skasować błąd klawiszem  $\blacktriangleright$ .

Przyczyna:

dioda *BŁĄD*.

Przyczyna:

zasilanie zewnętrzne.

Sposób usunięcia:

Napięcie wewnętrznego akumulatora spadło do poziomu, poniżej którego poprawna praca jest niemożliwa. Komunikat ten można skasować klawiszem **C** lub znika on samoistnie po krótkiej chwili.

Spadek napięcia wewnętrznego akumulatora (spowodowany zanikiem napięcia w sieci, odłączeniem lub uszkodzeniem zewnętrznego zasilacza) do poziomu, przy którym bezwzględnie należy podłączyć

Sposób usunięcia: Podłączyć zewnętrzny zasilacz (ładowarkę). Jeśli akumulator został naładowany a błąd cyklicznie pojawia się nadal należy wezwać serwis.

Podłączyć zewnętrzny zasilacz. Odczekać do momentu, kiedy napięcie akumulatora podniesie się do wymaganego poziomu (zniknięcie komunikatu). W przypadku gdy przyczyną jest uszkodzenie zasilacza , należy wezwać serwis!

**drukującego**

Komunikaty z tej grupy mogą pojawić się w trakcie drukowania. Komunikat ten może pojawić się również bezpośrednio po włączeniu drukarki. W każdym z wymienionych poniżej przypadków drukarka przechodzi w stan NIE GOTOWA, zapala się

#### **Błędy zasilania**

Poniżej opisano komunikaty związane z zasilaniem urządzenia i pracą z akumulatora. Nie muszą one oznaczać konieczności zaprzestania pracy na urządzeniu. Sygnalizują one jednak stan drukarki, który wymaga interwencji.

#### **Słaby akumulator (1)**

**Słaby akumulator (2)**

**Komunikaty błędów mechanizmu**

**Błędy mechanizmu**

**Słaba bateria! Podłącz ładowarkę!**

**Słaby akumulator lub błąd mechanizmu.**

**Błąd mechanizmu lub**

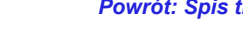

Przyczyna:

1. Uszkodzenie mechanizmu;

2. Uszkodzenie obcinacza.

#### Sposób usunięcia:

Skasować bład klawiszem  $\leftarrow$ . Spróbować ponowić próbe ciecia papieru. Jeśli bład pojawia się nadal należy wezwać serwis.

W przypadku wystąpienia powyższego błędu można spróbować wyłączyć obsługę obcinacza. Dla niektórych awarii będzie możliwa praca drukarki bez obcinacza (do czasu naprawy urządzenia).

Przyczyna:

1. Uszkodzenie mechanizmu;

2. Podniesiona dźwignia.

Sposób usunięcia:

Opuścić dźwignię mechanizmów (patrz rozdział '*[Wymiana papieru](#page--1-56)*') i skasować błąd klawiszem .

Jeżeli dźwignia jest opuszczona, należy ją podnieść, a następnie opuścić i skasować błąd klawiszem  $\leftarrow$ .

Jeżeli komunikat nie znika, wezwać serwis.

#### **Brak papieru**

Patrz rozdział '*[Wymiana papieru](#page--1-56)*'. W przypadku uszkodzenia mechanizmu drukującego (nie można skasować błędu mimo, że papier jest poprawnie założony) należy wezwać serwis.

**Błąd mechanizmu lub podniesiona dźwignia**

#### **Ostrzeżenia**

Komunikaty z tej grupy sygnalizują pewne stany awaryjne urządzenia. Niektóre z nich umożliwiają zwykle dalszą pracę urządzenia. Informacje te służą do poinformowania użytkownika bądź serwisu o zaistnieniu niepoprawnej sytuacji.

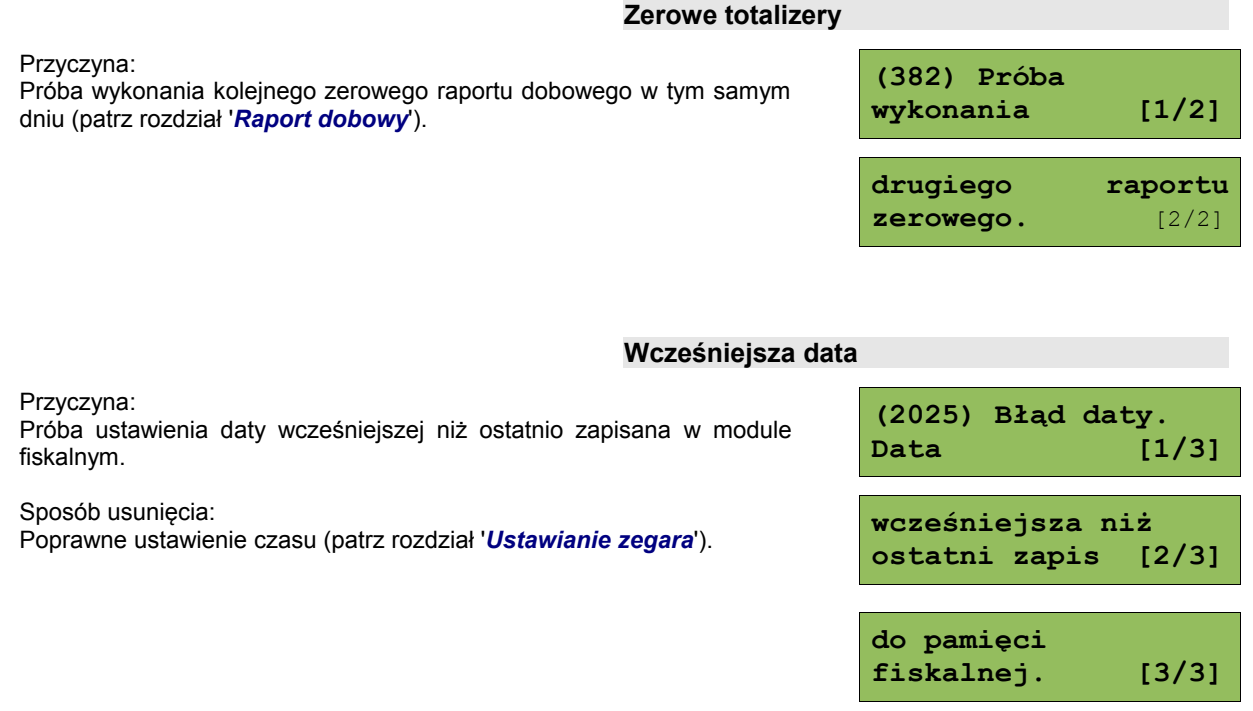

*Posnet Thermal FV EJ – Instrukcja Użytkownika strona 52 z 66 [Powrót: Spis treści](#page-1-0) Wyświetlacz Operatora - komunikaty*

**Błąd mechanizmu lub obcinacza.** 

**Błąd mechanizmu lub podniesiona dźwignia**

**Zapełniona baza** Przyczyna: Ilość towarów w bazie została przekroczona. Sposób usunięcia: Błąd może usunąć tylko autoryzowany serwis.. **(2101) Zapełnienie bazy Błąd zegara** Przyczyna: Skasowanie zegara lub uszkodzenie drukarki. Sposób usunięcia: Należy bezwzględnie wezwać serwis. **(2026) Błąd zegara. Mała ilość wolnych zapisów do pamięci fiskalnej** Przyczyna: Jest to ostrzeżenie o zbliżającym się całkowitym zapełnieniu pamięci fiskalnej. Jeżeli liczba zapisanych w niej Raportów dobowych przekroczy 1800, to po każdym kolejnym raporcie drukarka przy włączeniu będzie wyświetlać ten komunikat, informując o ilości wolnych zapisów (xx). **Można wykonać xx raportów dobowych** Drukarka Posnet Thermal FV EJ pozwala zapisać 1830 raportów dobowych. Dodatkowo drukowana jest stosowna informacja na paragonie po wykonaniu raportu dobowego.

> **Komunikaty związane z sekwencjami sterującymi**

Dokładny opis sekwencji sterujących znajduje się w *Instrukcji programisty* dostępnej na stronie [www.posnet.com.](http://www.posnet.com/)

#### **Błąd sekwencji sterujących**

W przypadku jeśli program sterujący (sprzedaży) prześle do drukarki nieprawidłową instrukcję zostanie wydrukowana formatka "Błędu interfejsu" z nazwą instrukcji w której wystąpił błąd (np. trend) oraz kodem błędu (np. 2005).

przykładowy wydruk:

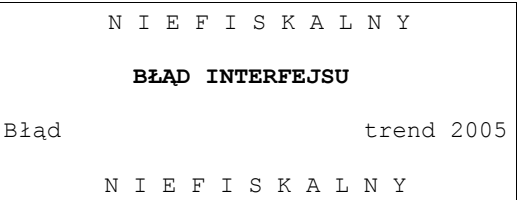

Sposób usuniecia:

Należy skontaktować się z dostawcą lub producentem oprogramowania .

#### Przyczyna:

Program sterujący (sprzedaży) przesłał do drukarki rozkaz wykonania raportu dobowego (bez podania daty).

Sposób usunięcia:

Klawisz  $\rightarrow$  - powoduje wykonanie raportu (po zatwierdzeniu poprawności DATY).

Klawisz  $\leftarrow$  - rezygnacja z wykonania raportu.

#### **Zmiana stawek PTU**

Przyczyna:

Program sterujący (sprzedaży) przesłał do drukarki nowe stawki PTU (stawki podatku VAT).

**RRRR-MM-DD Data poprawna ?**

Sposób usunięcia:

Naciśnięcie klawisza  $\rightarrow$  powoduje zapis nowych wartości stawek PTU (po zatwierdzeniu poprawności DATY) w pamięci fiskalnej oraz wydruk krótkiego raportu.

Użycie klawisza  $\blacklozenge$  oznacza rezygnację z programowania nowych stawek.

**RRRR-MM-DD**

 **Data poprawna ?**

#### **Raport dobowy**

## **Rozdział 11** Wydruki – przykłady i opis

W rozdziale tym przedstawiono przykładowe wydruki drukarki POSNET DRUKARKA FISKALNA. Pojawiające się na nich numery unikatowe są przykładowe.

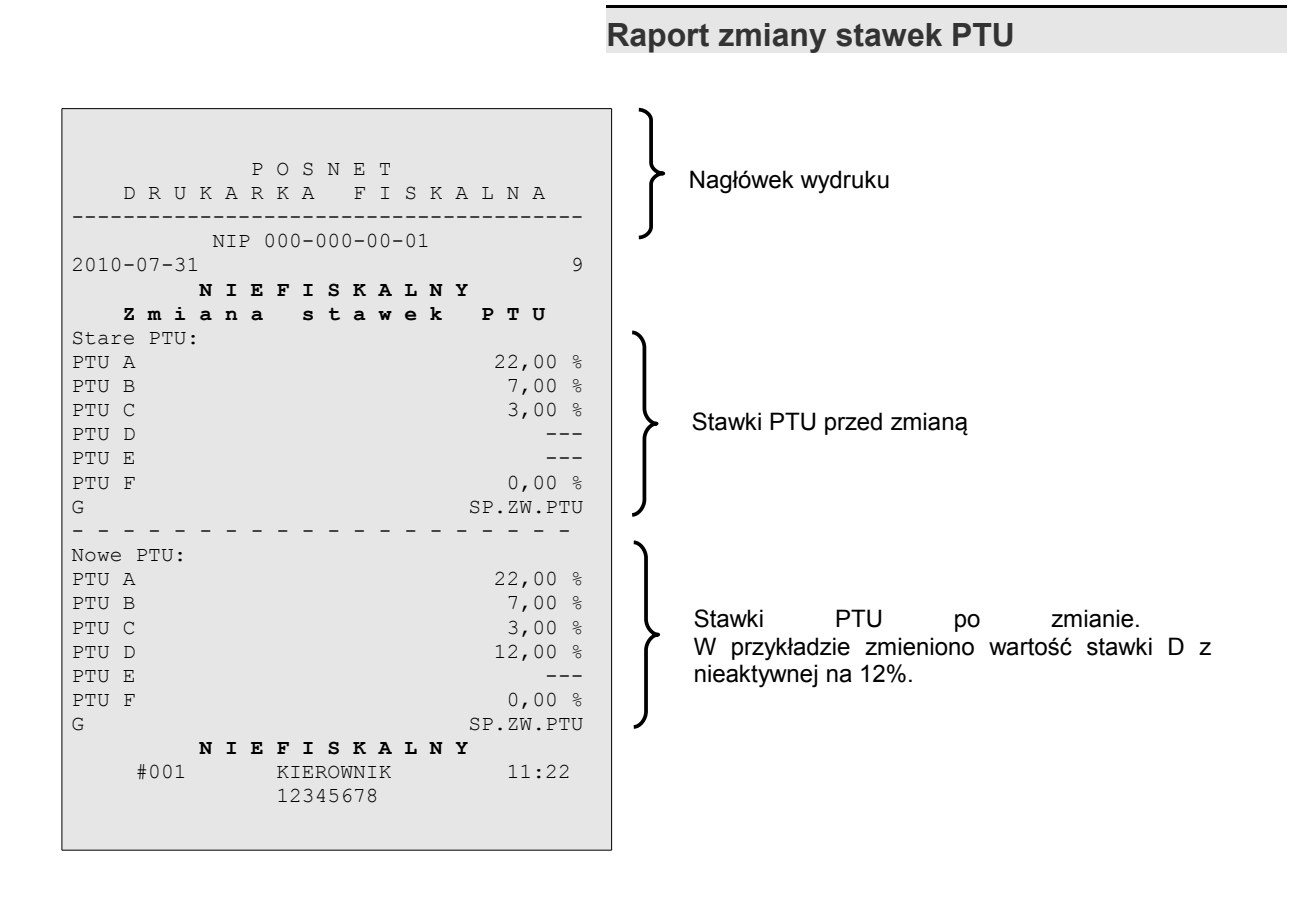

#### **Rozliczenie opakowań na paragonie fiskalnym**

W przypadku rozpoczęcia transakcji od sprzedaży towaru (usługi) a następnie obsługi opakowań, transakcja zostanie zakończona wydrukiem paragonu fiskalnego, na którym informacja o opakowaniach zwrotnych pojawi się w stopce (patrz: paragon fiskalny).

#### **Rozliczenie opakowań zwrotnych**

W przypadku rozpoczęcia transakcji od przyjęcia lub zwrotu opakowania zwrotnego drukowany jest zawsze dokument niefiskalny. Poniżej przedstawiono przykład takiego wydruku:

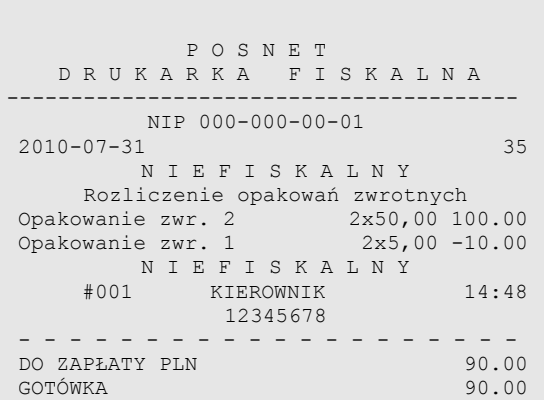

#### **Paragon fiskalny**

Paragon fiskalny jest podstawowym dokumentem drukowanym przez drukarkę fiskalną. Zawarte są na nim informacje o sprzedanych towarach i wynikających z tej sprzedaży podatkach. Paragon fiskalny ma ściśle określony format i zawiera:

- 1. część fiskalną z informacjami o sprzedanych towarach (lekach)
- 2. część niefiskalną (o ile występuje) z informacjami o:
	- rozliczeniu opakowań zwrotnych,
	- formach płatności,
	- dokonanej przez klienta wpłacie gotówki,
	- wyliczonej przez drukarkę kwocie reszty.

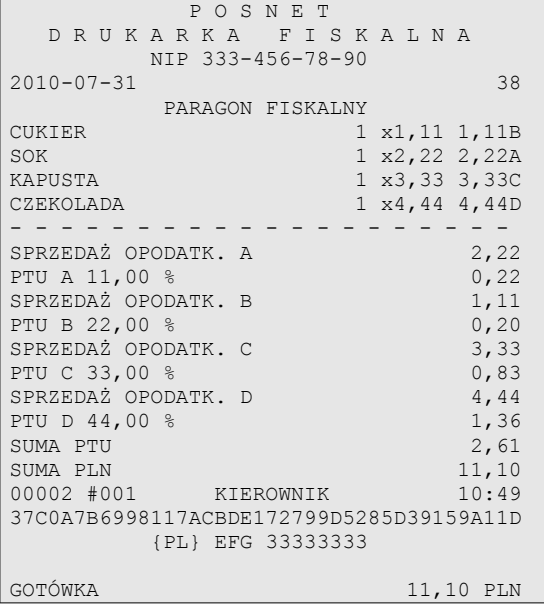

Paragon fiskalny (ceny przykładowe)

#### **Raport dobowy**

Każdy dzień sprzedaży należy obowiązkowo zakończyć wykonaniem tzw. raportu dobowego. Raport ten zawiera informacje o zdefiniowanych stawkach PTU. Drukarka wylicza i drukuje kwoty NETTO oraz podatek dla poszczególnych grup towarowych:

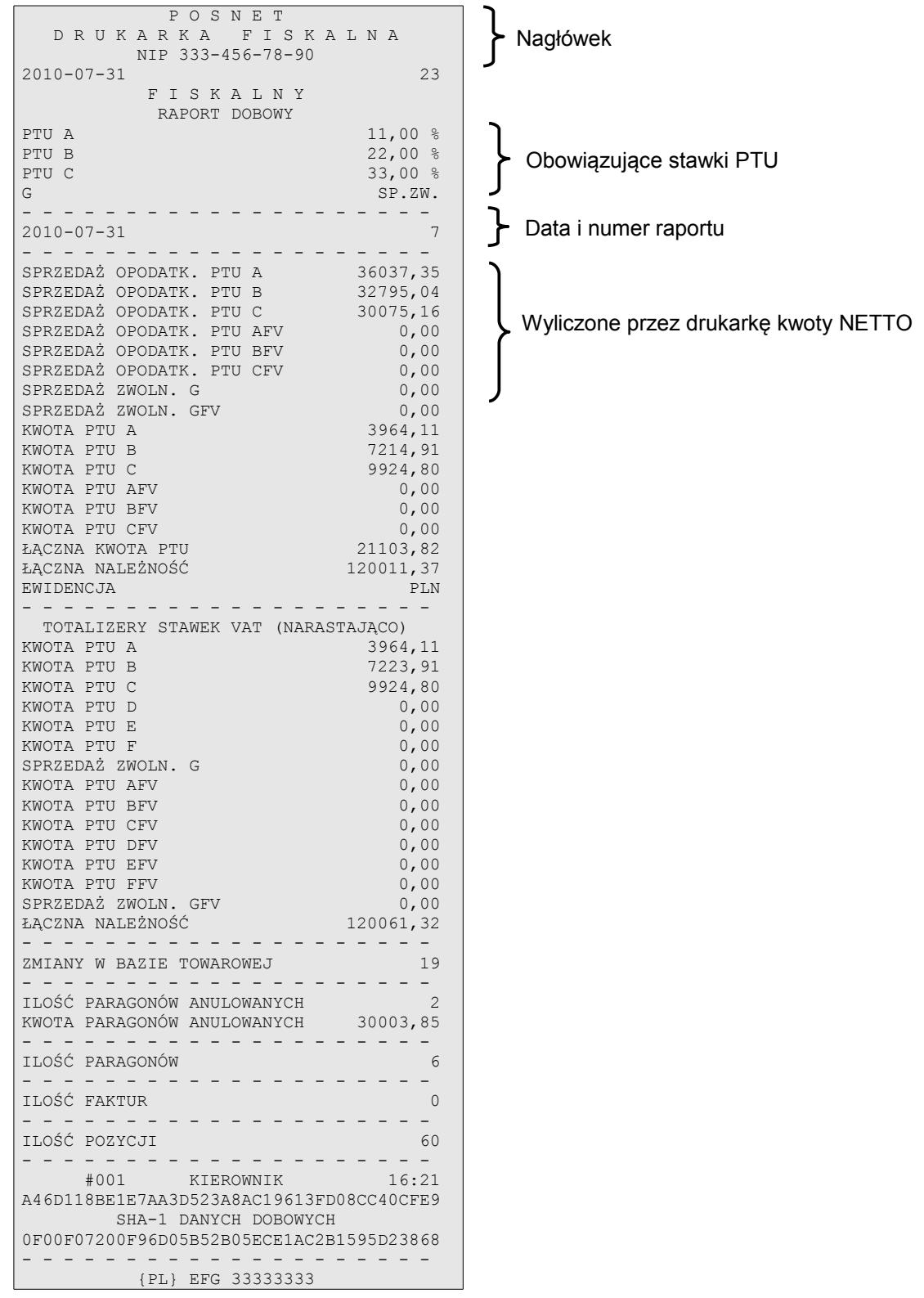

#### **Raport okresowy**

Na raporcie okresowym drukowane są wszystkie informacje zapisane w pamięci fiskalnej za wyznaczony okres lub z przedziału numerów raportów dobowych.

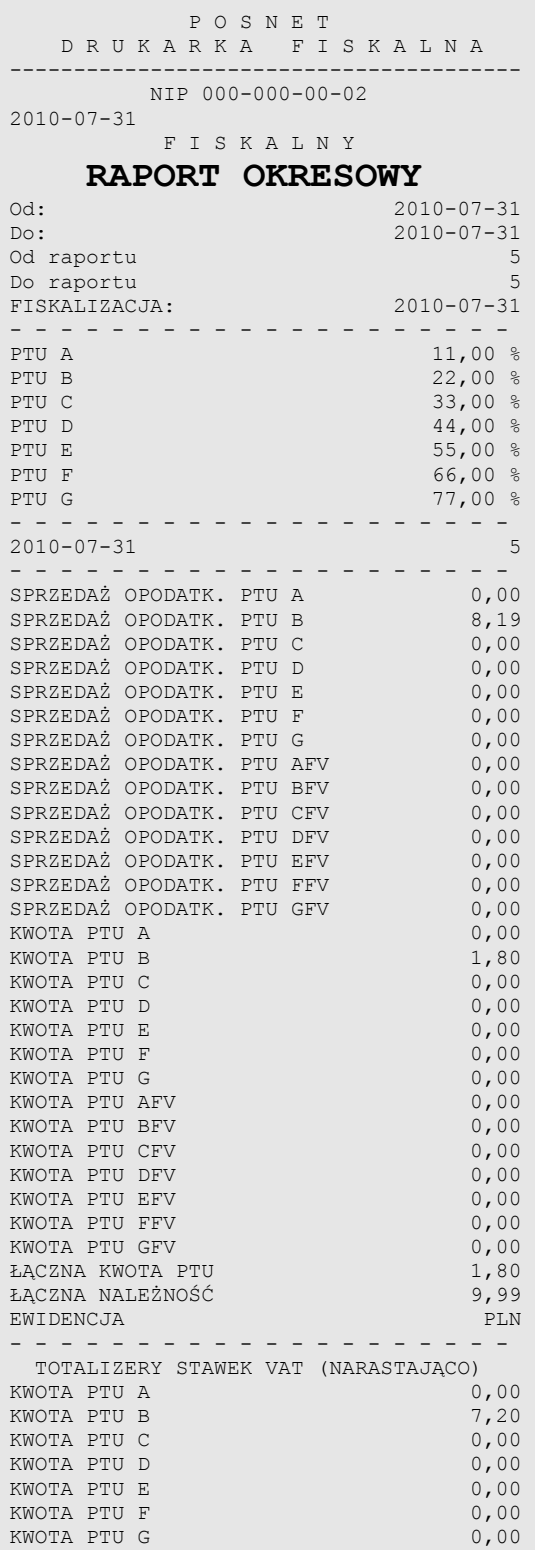

÷

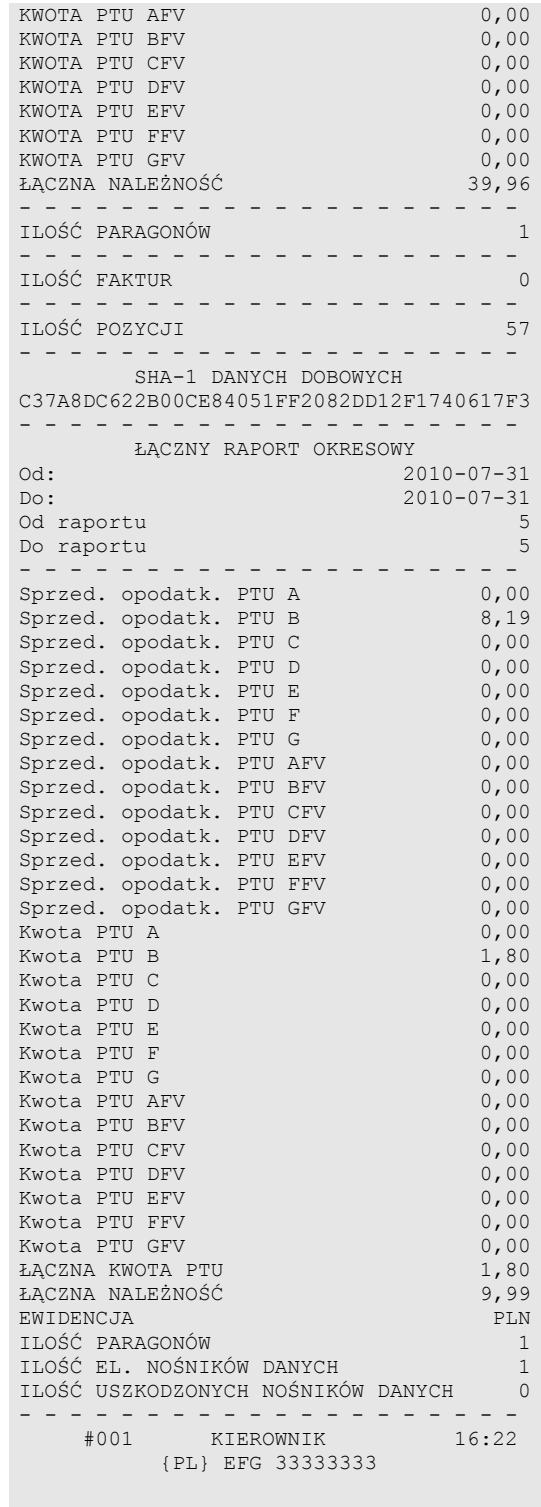

#### **Raport miesięczny**

Na raporcie okresowym miesięcznym drukowane są wszystkie informacje zapisane w pamięci fiskalnej w danym miesiącu. Jest to raport okresowy, w którym zadeklarowano jako początkową datę pierwszy dzień w danym miesiącu, a jako datę końcową ostatni dzień w tym miesiącu. Raport miesięczny można wykonać tylko dla miesięcy minionych. Na wydruku znajdują się:

- informacja o aktualnych dla tego raportu stawkach PTU, drukowana na początku,
- informacja o ew. zmianach stawek PTU (o ile miały miejsce) w okresie danego miesiąca,
- informacje o zapisanych w pamięci fiskalnej raportach dobowych.

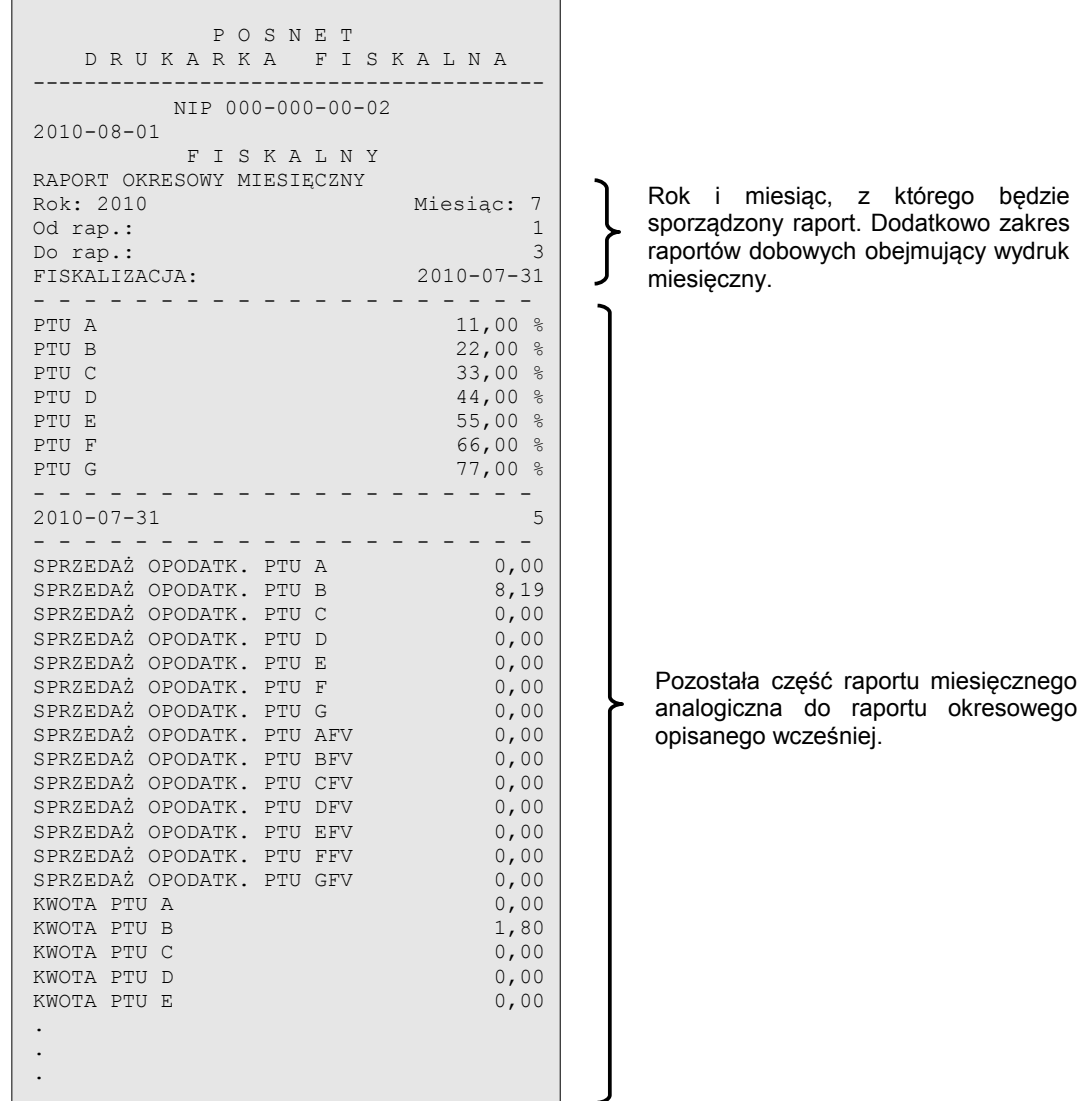

#### **Posumowanie sprzedaży**

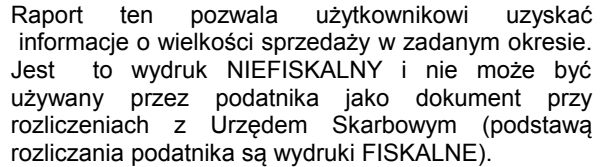

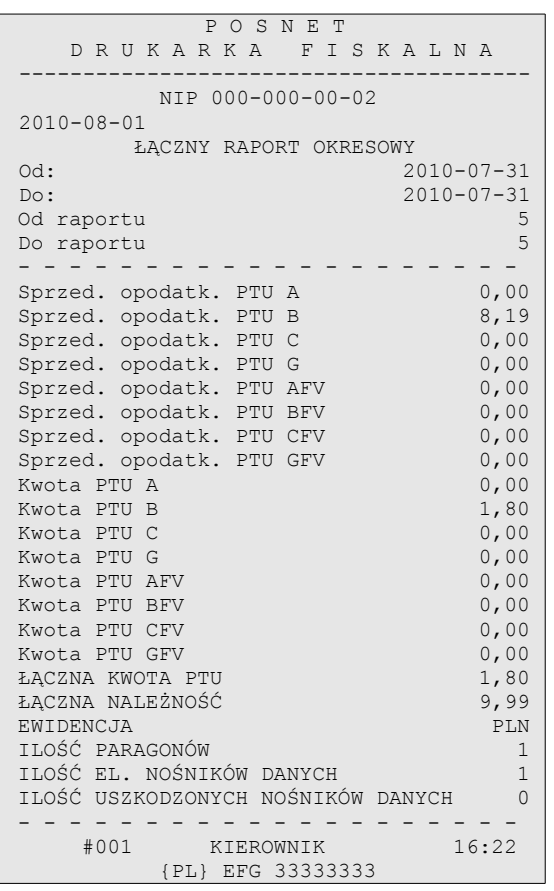

#### **Miesięczne podsumowanie sprzedaży**

Jest to forma raportu miesięcznego drukowana w postaci podsumowania. Wydruk ten jest NIEFISKALNY i nie może być używany przez podatnika jako dokument do rozliczeń z Urzędem Skarbowym (podstawą rozliczania podatnika<br>są wydruki FISKALNE). Raport ten pozwala są wydruki FISKALNE). użytkownikowi zorientować się jaka była wielkość sprzedaży w danym miesiącu.

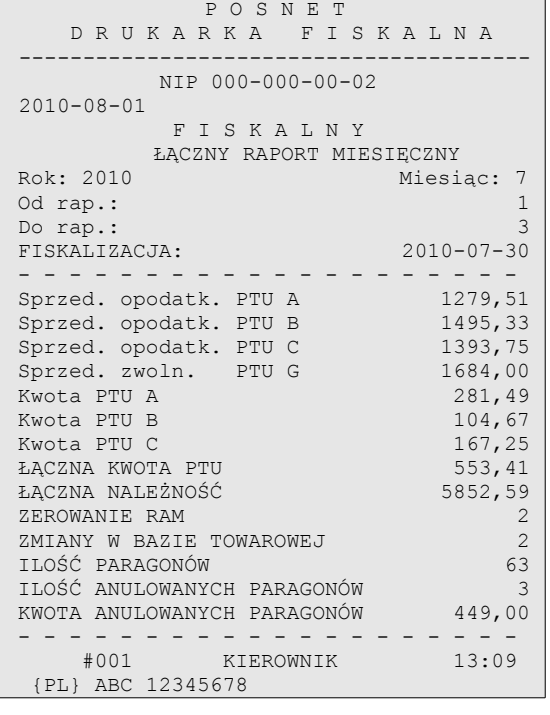

#### *Posnet Thermal FV EJ – Instrukcja Użytkownika strona 60 z 66 [Powrót: Spis treści](#page-1-0) Wydruki – przykłady i opis*

#### **Raport rozliczeniowy**

**Wpłata do kasy, wypłata z kasy**

Jest to specjalna forma raportu okresowego, wykonywana w przypadku zakończenia fiskalnego trybu pracy drukarki, w obecności przedstawiciela Urzędu Skarbowego, pracownika serwisu i właściciela drukarki. Zawiera wszystkie informacje zapisane w pamięci fiskalnej od daty fiskalizacji drukarki do daty przejścia w stan "tylko do odczytu".

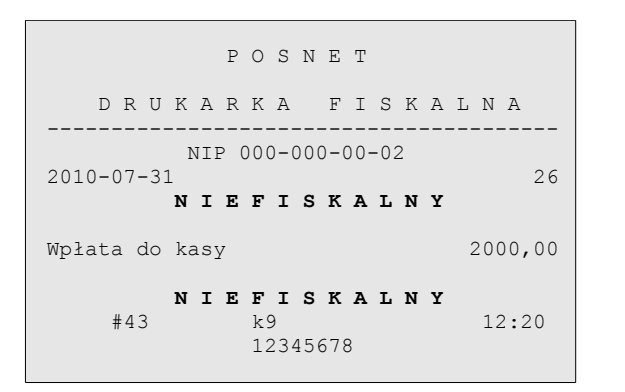

#### P O S N E T D R U K A R K A F I S K A L N A ---------------------------------------- NIP 000-000-00-02 2010-07-31 28 **N I E F I S K A L N Y** Wypłata z kasy 150,00 **N I E F I S K A L N Y**<br>#443 88

12345678

12:24

**Stan kasy** 

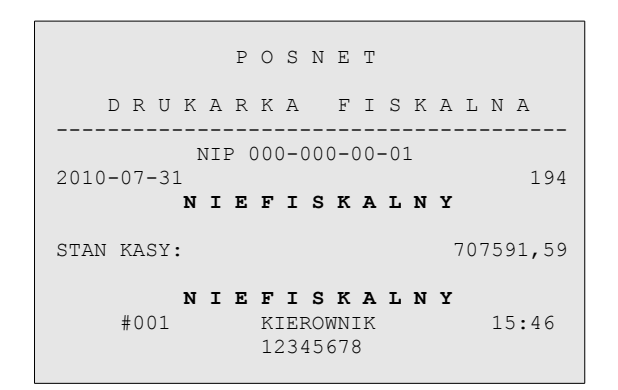

#### **Rozpoczęcie i zakończenie pracy kasjera**

 P O S N E T D R U K A R K A F I S K A L N A ---------------------------------------- NIP 000-000-00-02 2010-07-31 32 **N I E F I S K A L N Y**

Kasjer: jj77<br>Numer kasy k90

12345678

**N I E F I S K A L N Y**<br>#k90 **j**j77

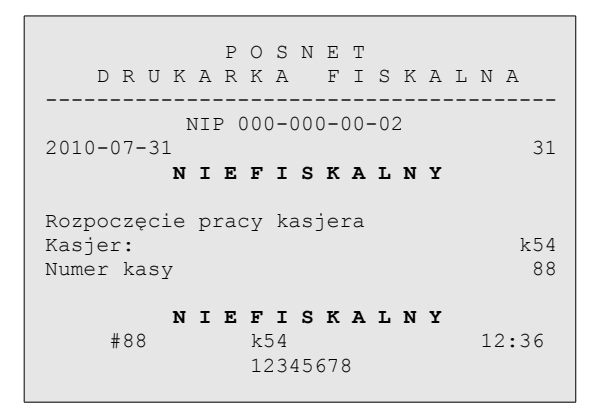

*Posnet Thermal FV EJ – Instrukcja Użytkownika strona 61 z 66 [Powrót: Spis treści](#page-1-0) Wydruki – przykłady i opis*

Zakończenie pracy kasjera

Numer kasy

12:40

#### **Raport zmianowy**

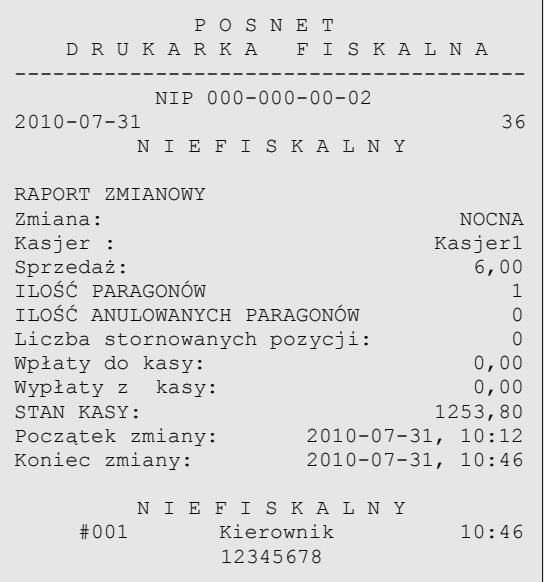

Jest to raport drukowany na podstawie stanu wewnętrznych liczników (totalizerów) drukarki.

#### **Transakcja uznania i pokwitowanie sprzedaży**

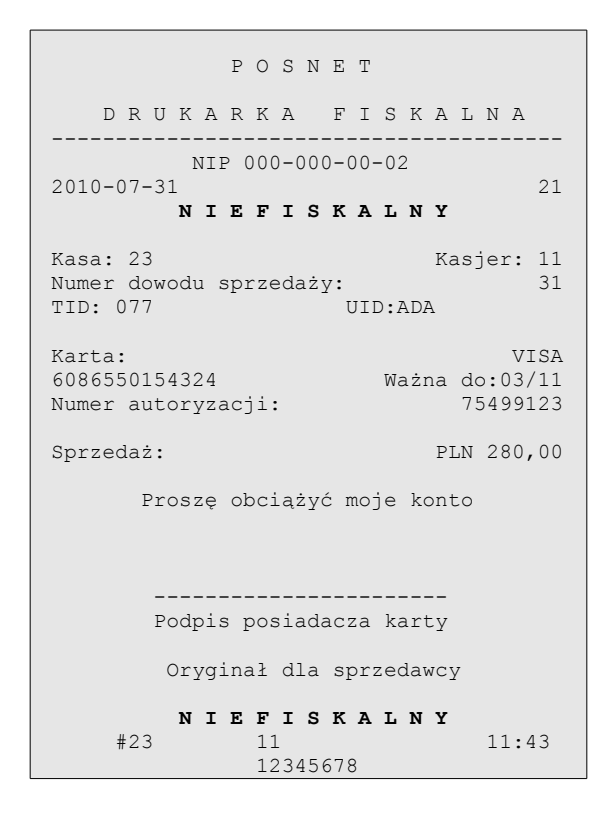

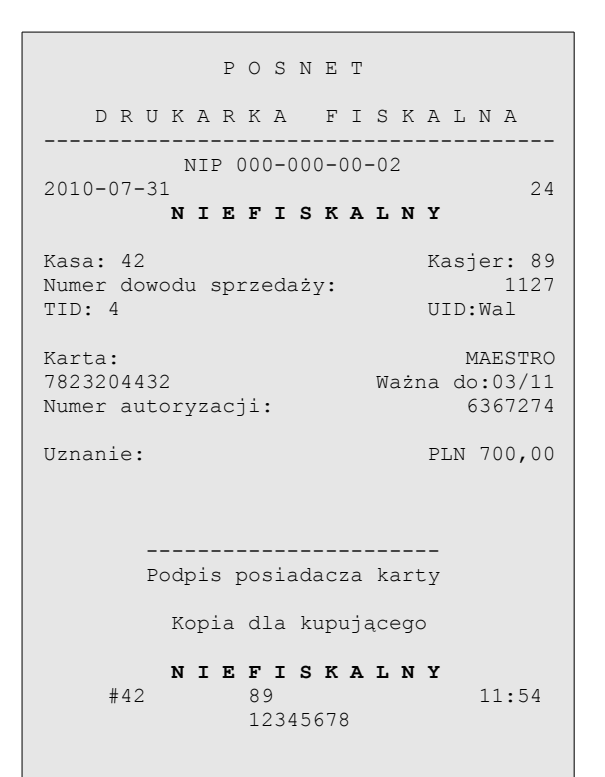

#### **Raport zmianowy z aplikacji**

P O S N E T

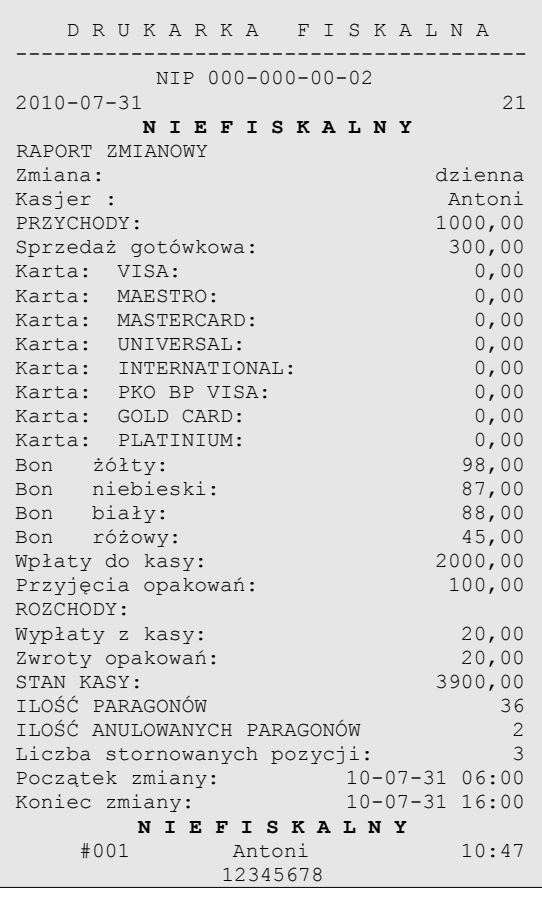

Jest to raport drukowany na podstawie stanu wewnętrznych liczników (totalizerów) drukarki.

#### **Raport zmiany czasu w drukarce**

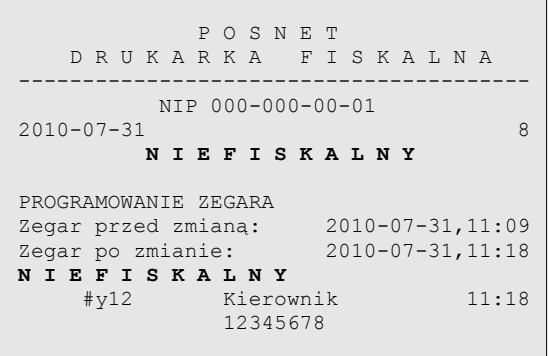

Przykład zmiany ustawienia zegara o 1 godzinę w przód.

#### **Raport bazy towarowej (kontrola bazy danych)**

Raport ten umożliwia sprawdzenie czy dany towar występuje w bazie towarowej drukarki i czy jest zablokowany ('\*')

┐

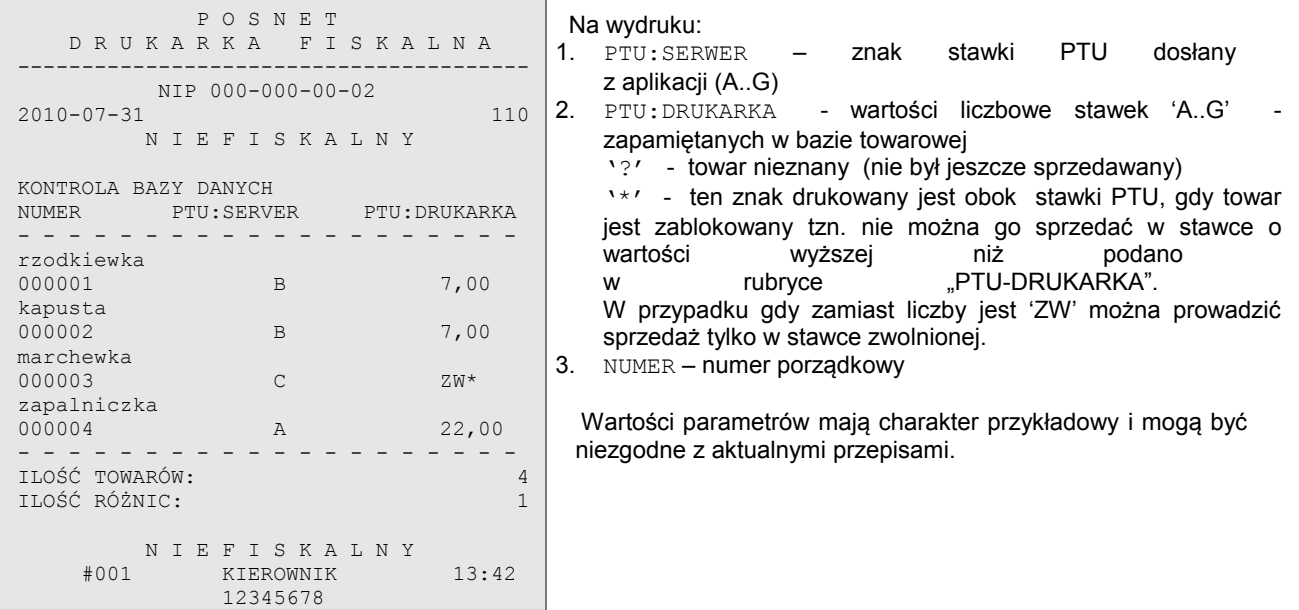

#### **Raport (wydruk) towarów zablokowanych**

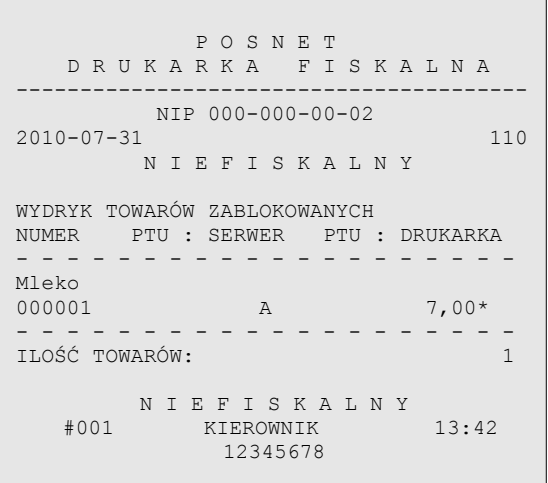

Na raporcie towarów zablokowanych drukowane są tylko te towary, które są zablokowane. Na wydruku:

- 1. PTU:SERWER =
	- znak stawki PTU dosłany z aplikacji (A..G)<br>2. PTU: DRUKARKA = wartość stawki
- wartość stawki PTU towaru zapamiętanego w bazie. Gwiazdka '\*' przy wartości stawki oznacza, że przynajmniej raz obniżono stawkę (znak '\* ' występuje przy aktualnej wartości stawki PTU dla wymienionego towaru – z ostatniej sprzedaży)
- 3. NUMER numer porządkowy

 Wartości parametrów mają charakter przykładowy i mogą być niezgodne z aktualnymi przepisami.

## **Rozdział 12** Informacje dodatkowe

**Formatki wydruków niefiskalnych**

Formaty wydruków niefiskalnych są zawarte w '*Instrukcji dla Programistów*' (instrukcja dostępna na [www.posnet.com\)](http://www.posnet.com/). O wydrukach dostępnych dla użytkownika decydują możliwości programu sterującego drukarką.

#### **Obliczenia**

Obliczenia wykonywane przez drukarkę podczas transakcji opisano w '*Instrukcji dla Programistów*' (instrukcja dostępna na [www.posnet.com\)](http://www.posnet.com/).

**Protokół komunikacyjny**

Dokładny opis protokołu komunikacji zawiera '*Instrukcja dla Programistów*' (instrukcja dostępna na [www.posnet.com\)](http://www.posnet.com/).

## **Rozdział 13** Homologacje i certyfikaty

Wszelkie niezbędne certyfikaty i homologacje dostępne są do pobrania ze strony internetowej [www.posnet.com.](http://www.posnet.com/)